**Versorgungsamt Hamburg**

**Ärztlicher Dienst**

# **Handbuch**

**E-Akte (mit Dummy-Akte)**

# **Gutachterverfahren**

Inhalt:

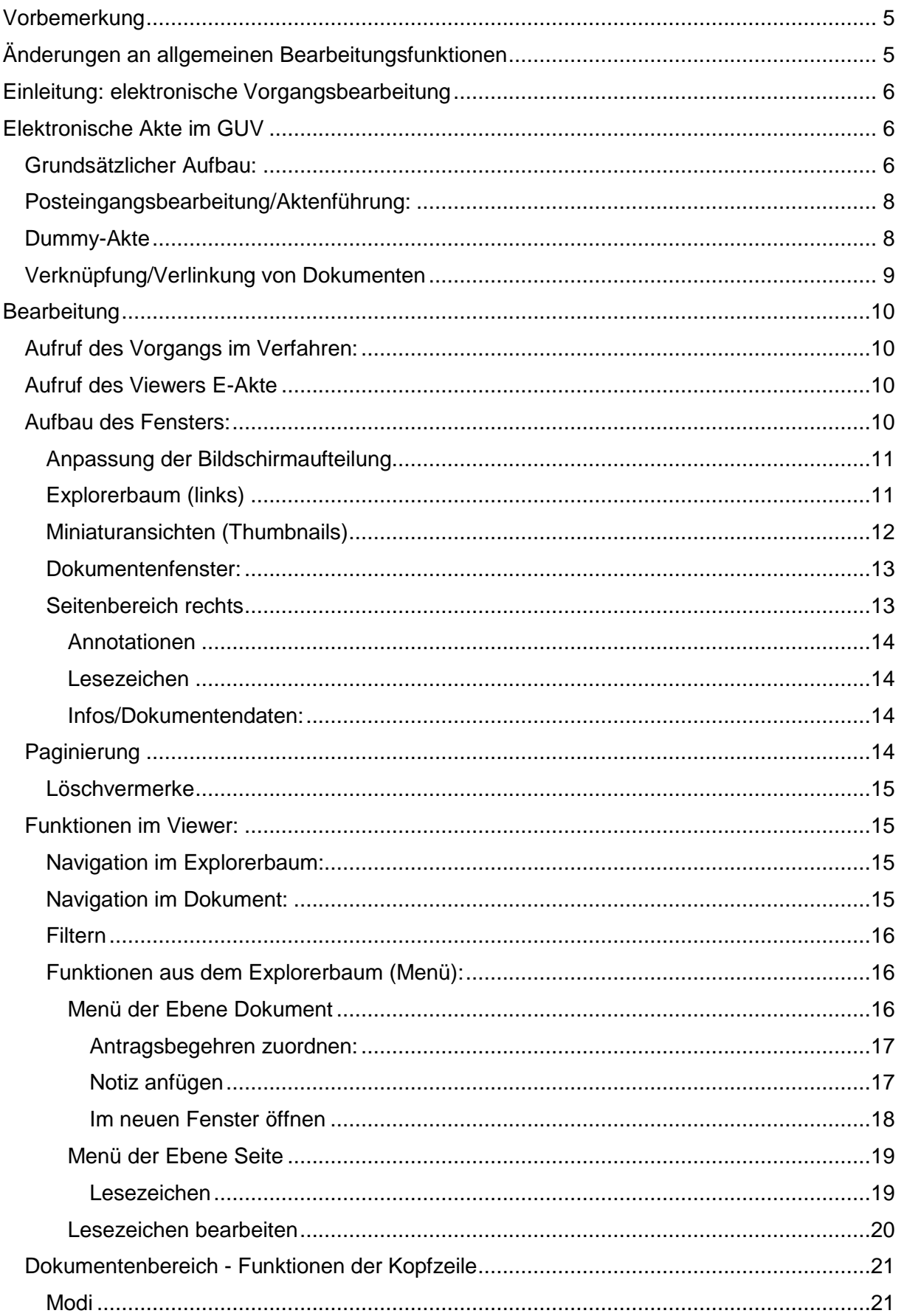

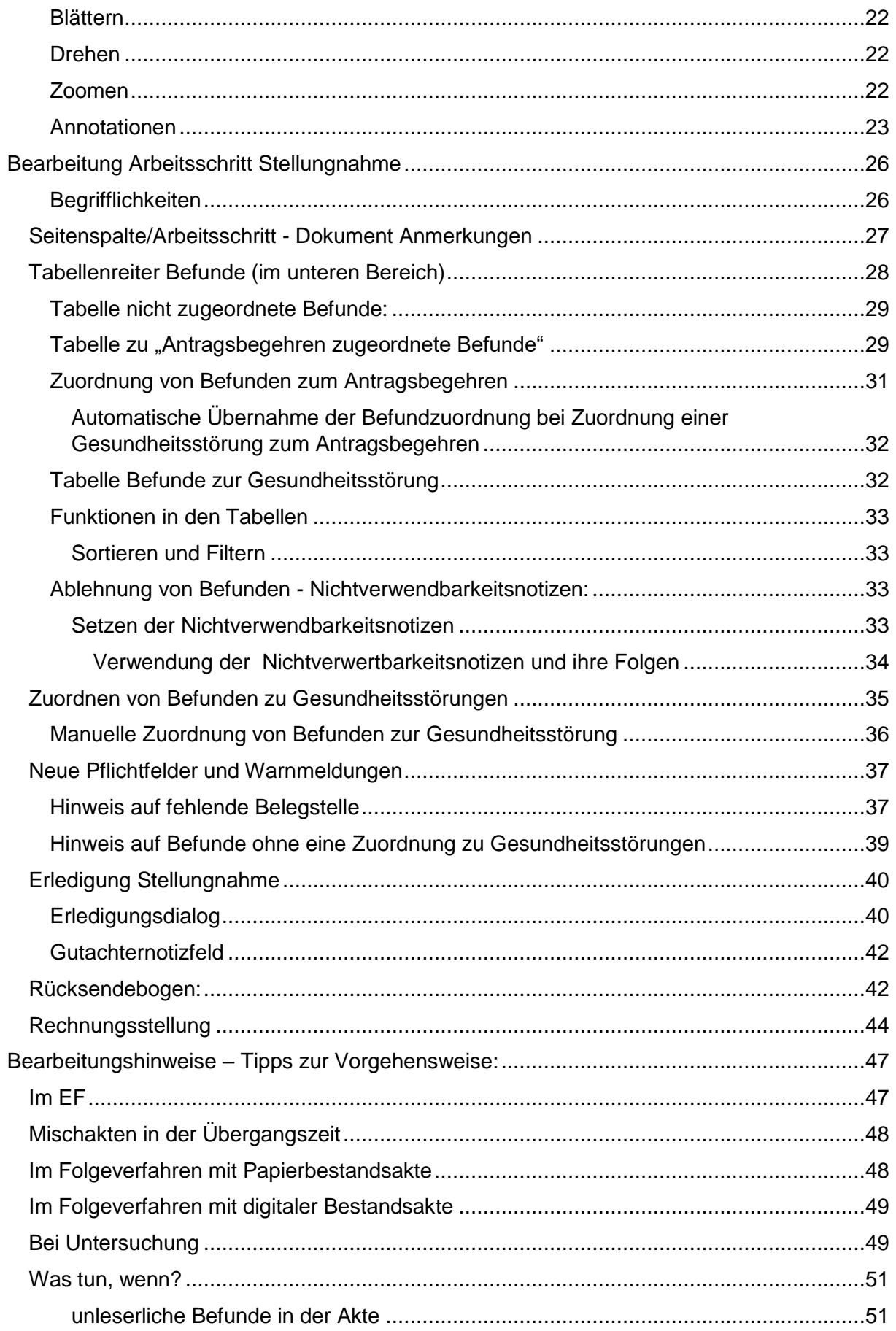

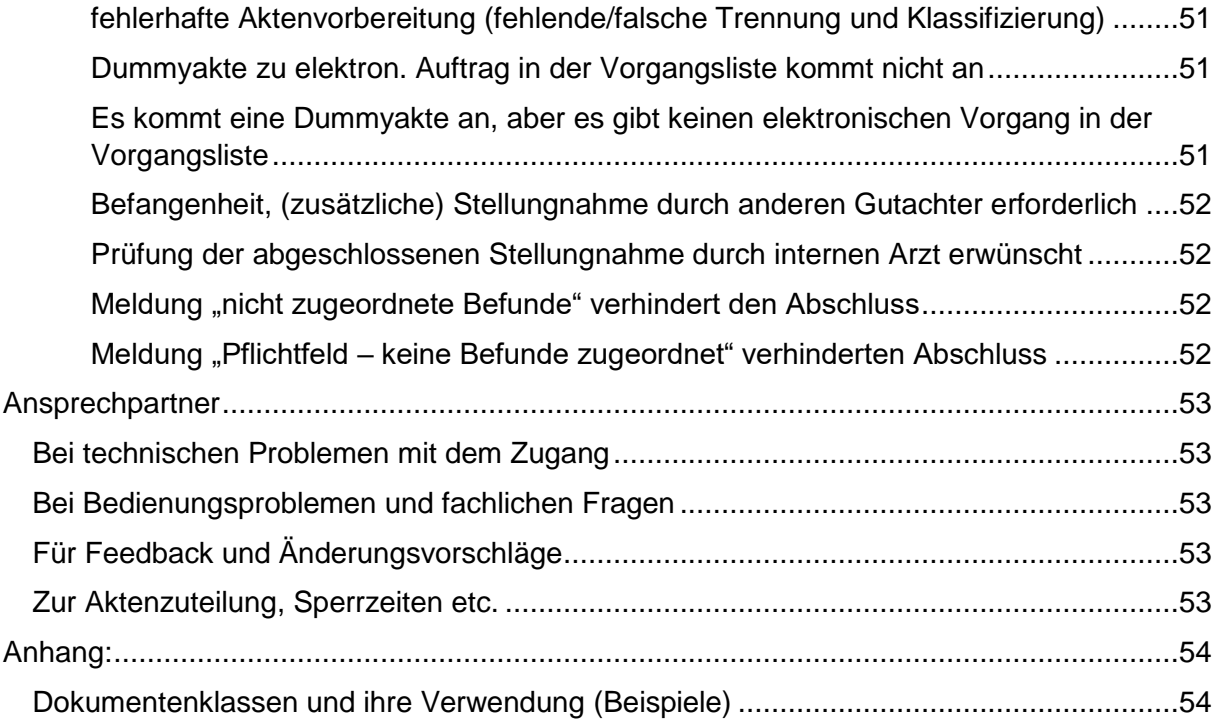

## <span id="page-4-0"></span>Vorbemerkung

Dieses Handbuch enthält nur eine Beschreibung der Neuerungen und Änderungen durch Einführung der elektronischen Aktenführung. Bezüglich der Basisfunktionen des Gutachterverfahrens sei auf das Handbuch zum modernisierten GUV verwiesen.

### <span id="page-4-1"></span>Änderungen an allgemeinen Bearbeitungsfunktionen

Im Zuge der Optimierung einer barrierefreien Bedienung wurden folgende Änderungen vorgenommen:

Markierung des aktuellen Fokus' (letzten Klicks) durch Umrahmung.

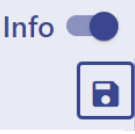

Hier ist z.B. die Speicher-Schaltfläche umrahmt

Navigation durch Tabulatortasten, Pfeiltasten, Auswahl durch Enter, Leertasten.

Dark mode: bei Auswahl des dark mode (über die Browsereinstellungen) wird das Verfahren mit dunklem Hintergrund dargestellt.

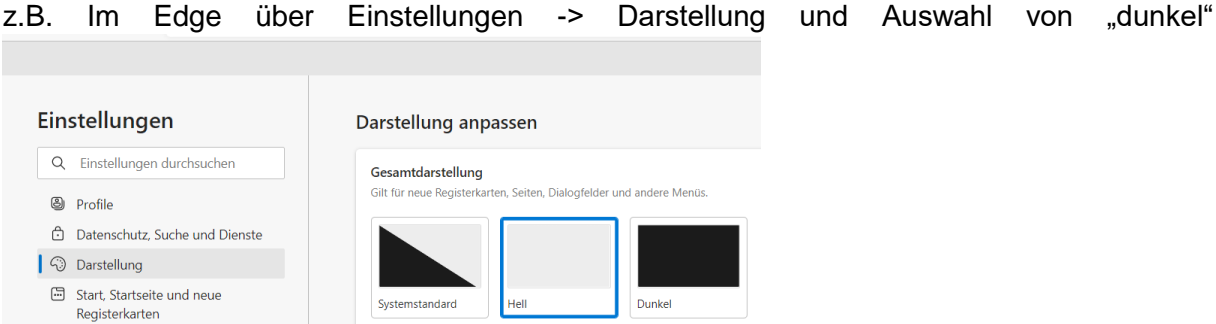

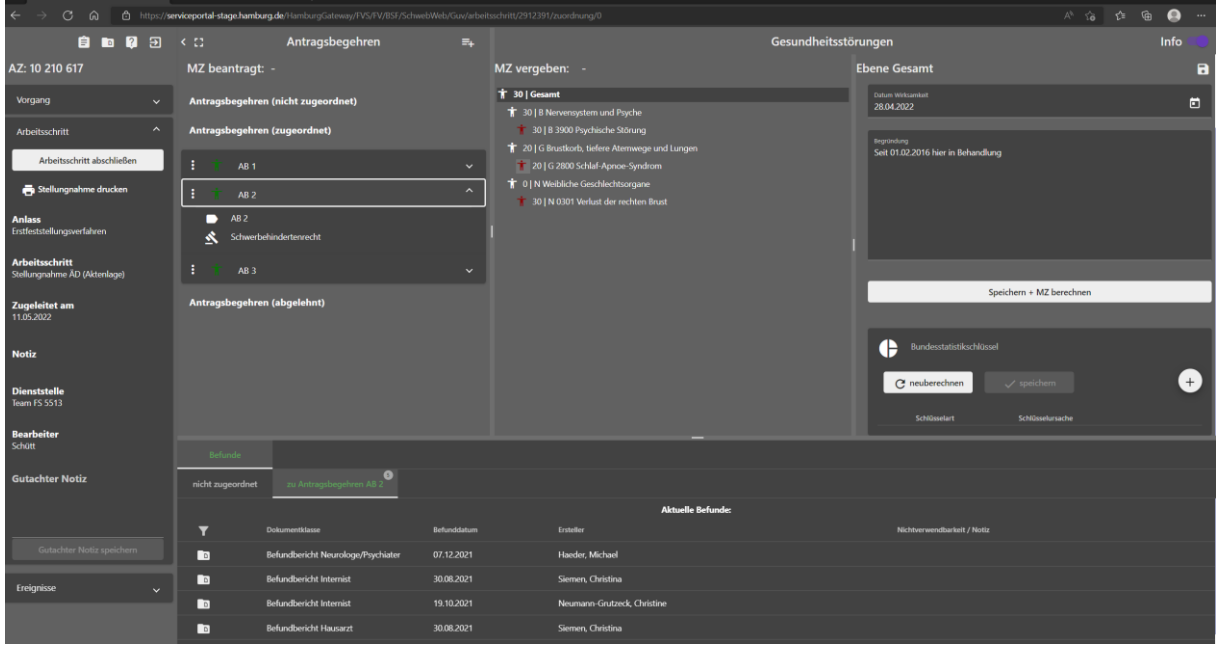

Dr. Elbracht, Stand 9/2022

Handbuch GUV E-Akte Änderungen an allgemeinen Bearbeitungsfunktionen

## <span id="page-5-0"></span>Einleitung: elektronische Vorgangsbearbeitung

Die Integration der voll elektronischen Vorgangsbearbeitung im internen Verfahren Schweb.NET beinhaltet im Wesentlichen Neuerungen in folgenden Bereichen:

- Elektronischer Posteingang (Papierpost wird gescannt und teilweise wird Post direkt elektronisch übermittelt (z.B. Befundberichte von Institutionen) und Führen einer digitalen Akte (Ablage der digitalen Dokumente in einer elektronischen Akte).
- Verknüpfung/Verlinkung der digitalen Dokumente im Arbeitsschritt.
- Elektronische Vorgangsweitergabe (Workflows): im ersten Schritt wird diese noch nicht umgesetzt, sondern der Papierworkflow beibehalten (Dummyakte s.u.).

## <span id="page-5-1"></span>Elektronische Akte im GUV

#### <span id="page-5-2"></span>Grundsätzlicher Aufbau:

Der Aufbau orientiert sich an der Struktur des internen Verfahrens Schweb.NET

Die Bearbeitung im internen Verfahren erfolgt auf verschiedenen, in Form eines Explorerbaums gegliederten Ebenen (Vorgang Übersicht). Diese ist im Gutachterverfahren nicht direkt sichtbar, die Übersicht über die E-Akte folgt jedoch diesem gegliederten Verfahrensablauf.

**Ebene Vorgang**: Aktenzeichen, Personendaten des Antragstellers.

**Ebene Anlass**. Erfassung der verschiedenen Anlässe (Erstfeststellungsverfahren, Neufeststellungsverfahren, Widerspruch etc.), die angelegt werden, wenn ein Antragsteller einen Antrag stellt, aber auch rein verwaltungstechnische Anlässe wie Datenübernahme etc.

**Ebene Arbeitsschritt**: z.B. Antragserfassung, Sachverhaltsaufklärung, Stellungnahme, Erledigung Anlass. Hier werden die Daten, die letztlich für die Entscheidung notwendig sind, gesammelt (z.B. Antragsbegehren, Gesundheitsstörungen). Jeder Arbeitsschritt enthält hierbei in Kopie die Daten des vorherigen Arbeitsschritts. Im Gutachterverfahren ist jeweils nur der dem Gutachter aktuell zugewiesene Arbeitsschritt sichtbar und kann bearbeitet werden.

**Ebene Ereignis**: zur Dokumentation der Vorgangsbearbeitung notwendige Tätigkeiten z.B. Erzeugung von Schriftstücken (Befundanforderungen, Schriftwechsel mit Ast. und anderen), aber auch Ereignisse, die nur der Dokumentation des Ortes dienen, an dem die Akte gerade liegt (z.B. Aktentausch) oder Ereignisse, die den Bearbeiter an Tätigkeiten erinnern (NU-Termin, Zuleitung prüfen). Im Gutachterverfahren können nur wenige ausgewählte Ereignisse angelegt werden und sind dort direkt sichtbar. Im Baum der E-Akte werden aber auch andere (verwaltungsseitig im internen Verfahren angelegte) Ereignisse sichtbar (sofern sie mit Dokumenten verknüpft sind).

In der elektronischen Akte werden Dokumente/Schriftstücke unter Ereignissen abgelegt.

#### **Ebene Dokument/Dokumentenklasse**

Hier wird das eigentliche Schriftstück/Dokument dargestellt. Dabei kann es sich sowohl um aktenrelevante Schriftstücke handeln, die von der Sachbearbeitung erstellt wurden, als auch um eingegangene Post, die gescannt wurde.

Diese Dokumente werden benannt – Dokumentenklasse z.B. Befundbericht Augenarzt, Antrag, Erstfeststellungsbescheid. Es gibt eine Vielzahl an solchen Dokumentenklassen (eine Übersicht über die für den Gutachter relevanten Klassen findet sich im Anhang).

Für bestimmte Dokumentenklassen ist festgelegt, dass sie zur Gruppe "medizinische Dokumente" gehören. Dokumente dieser Gruppe haben besondere Eigenschaften und Funktionen. Z.B. können nur medizinische Dokumentenklassen mit Gesundheitsstörungen verlinkt werden

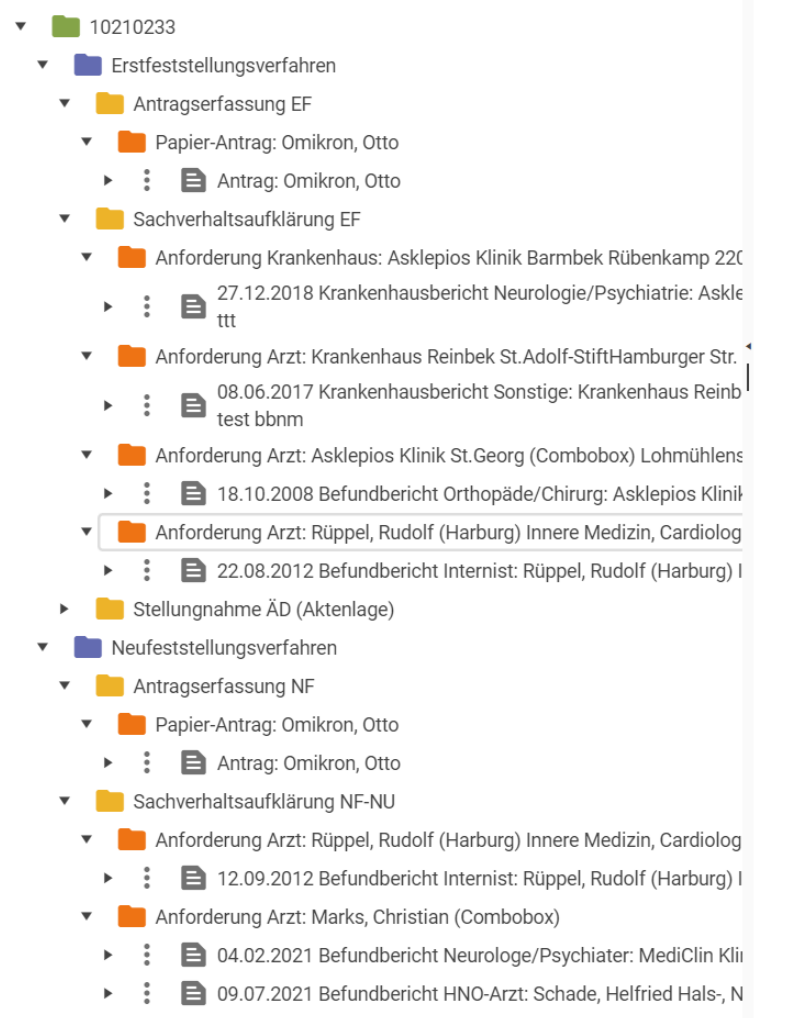

 $\frac{9}{9}$ 15.11.2016 Befundbericht Hausarzt: Marks, Christian (Combo

#### <span id="page-7-0"></span>Posteingangsbearbeitung/Aktenführung:

Sämtliche den Schweb-Vorgang betreffende eingehende Post wird zunächst gescannt. Die einzelnen Dokumente werden automatisch über ihren Barcode oder manuell in Dokumentenklassen klassifiziert und dem Vorgang (Aktenzeichen) zugeordnet und an einem Ereignis im Verfahren Schweb.NET abgelegt.

In der Akte abgelegte Dokumente können im Gutachterverfahren über den "Viewer der E-Akte" eingesehen werden. Im Viewer wird die Akte durch einen Explorerbaum strukturiert, der ein "Spiegelbild" der VorgangÜbersicht in Schweb.Net darstellt, d. h. Dokumente sind an der Stelle unter dem Knoten abgelegt, unter dem in Schweb.NET das zugehörige Ereignis liegt.

Bei per Post eingehenden Dokumenten ist grundsätzlich zu unterscheiden zwischen angeforderten Dokumenten/Rückläufern/Antwortschreiben und anderen initiativ eingesandten Dokumenten.

Bei der Anforderung von Dokumenten (z.B. Befundberichten, Anfragen an Ast. etc.) wird dem Anforderungsschreiben ein Vordruck für die Antwort (Dokumentanlage) beigelegt. Dieser ist mit einem Barcode versehen, in dem das zugehörige Ereignis (und damit auch das Aktenzeichen) und die Dokumentenklasse verschlüsselt sind. Durch diesen Barcode wird somit der Ablageort der eingehenden Rückläuferpost definiert. Der Ablageort in der Vorgangübersicht Schweb.Net und bei aktenwürdigen Dokumentenklassen dann auch in der E-Akte ist immer das auslösende Anforderungsereignis. Sollten zusammen mit dem Barcodedokument weitere Anlagen eingehen, werden diese verwaltungsseitig abgetrennt und klassifiziert – liegen dann jedoch in der Regel weiterhin am selben Ereignis.

Bei anderen Dokumenten ohne Barcode muss nach dem Posteingang zunächst die Klassifizierung und dann die Zuordnung zum Vorgang erfolgen. Im Rahmen der Vorgangszuordnung wird ggf. – falls es noch kein passendes Ereignis gibt - ein Ablageereignis "Posteingang" unter dem letzten vorhandenen Arbeitsschritt erzeugt.

# *Hinweis:*

Diese Ablage in Analogie zur VorgangÜbersicht des internen Verfahrens Schweb.NET hat zur Folge, dass die E-Akte nicht rein chronologisch in der Reihenfolge des Posteingangs gegliedert ist und dass ggf. eingehende Schriftstücke gelegentlich unter einem Knoten abgelegt werden, an dem man sie nicht erwarten würde. Auch durch eine fehlerhafte Dokumententrennung und Klassifizierung können z.B. Befundberichte gelegentlich an Stellen der E-Akte liegen, an denen sie nicht erwartet werden. Im Zweifelsfall sollten alle Dokumente angesehen werden.

#### <span id="page-7-1"></span>Dummy-Akte

Da es zum Einführungszeitpunkt noch nicht möglich ist, die vorhandenen Papierbestandsakten einzuscannen und somit diese in Folgeverfahren immer "mitgeführt" werden müssen, wird zur Vereinheitlichung der Prozesse in einer Übergangszeit auch für rein digitale Verfahren eine "künstliche" Papierakte als Transportmedium genutzt (Dummy-Akte)

Die Dummy-Akte dient als "Träger" um die Information zu transportieren, welcher Bearbeiter jeweils an der Reihe ist.

Bei Erstfeststellungen wird nach Eingang des Antrags ein leerer Aktendeckel angelegt. Alle entscheidungsrelevanten Dokumente werden gescannt und im Verfahren in der E-Akte abgelegt – inhaltlich wird komplett in der E-Akte gearbeitet. Das heißt, verwaltungsseitig werden der Antrag und alle eingehenden Befundberichte in der E-Akte abgelegt. Im Rahmen der Zuteilung an den ärztlichen Dienst werden ein Zuteilungsbogen und ein Rücksendebogen ausgedruckt und in die Dummy-Akte gelegt und dann die Dummy-Akte wie bisher weitergegeben, z.B. an die Registratur zur Zuteilung und zum Versand an Außengutachter oder an den internen ärztlichen Dienst. Die Bearbeitung der gutachtlichen Stellungnahme erfolgt dann digital (sobald der Gutachter die Dummy-Akte in den Händen hält). Die erzeugte Stellungnahme wird automatisch digital in der E-Akte abgelegt, der Papier-Rücksendebogen wird ausgefüllt [→ [Rücksendebogen:\]](#page-41-1) und die Dummy-Akte (so wie bisher die Papierakte) zurückgegeben. (Ausnahmen bei Untersuchungen [→ [Bei Untersuchung](#page-48-1) ]).

In Folgeverfahren, bei denen eine Papierbestandsakte existiert, wird diese Papierakte als Informationsträger für die Weitergabe (sowie natürlich auch inhaltlich) genutzt. In die Papierbestandsakte wird ein Blatt geheftet "ab hier nur noch digitale Dokumente" und die neuen Dokumente liegen nur noch digital vor. Im Rahmen der Zuteilung wird wie bei Erstfeststellungen der Zuteilungsbogen (mit Rücksendebogen) zusätzlich in die Bestandsakte gelegt und die Akte an den Gutachter weitergegeben. Der Gutachter bearbeitet den Arbeitsschritt rein digital unter Einbeziehung des Inhalts der Papier- Bestandsakte, füllt den Rücksendebogen aus und gibt die Akte zurück.

#### <span id="page-8-0"></span>Verknüpfung/Verlinkung von Dokumenten

Im Arbeitsschritt Stellungnahme werden auch im Gutachterverfahren Dokumente (Befundberichte) mit Gesundheitsstörungen verknüpft/verlinkt, so dass aus dem Arbeitsschritt heraus das entsprechende Dokument direkt geöffnet werden kann (ohne es im Explorer der E-Akte suchen zu müssen). Es können nur ganze Dokumente verknüpft werden. Die Verknüpfung erfolgt einerseits automatisch und kann andererseits manuell geändert werden.

Vor der Zuleitung an den Gutachter sollten verwaltungsseitig alle Dokumente aufgetrennt und klassifiziert und jeweils mit den passenden Antragsbegehren verknüpft worden sein.

## *Hinweis:*

Da gerade in der Anfangszeit eine vollständige Befundtrennung und Klassifizierung nicht immer gewährleistet sein wird, kann es vorkommen, dass sich "Befundkonvolute" in der Akte befinden. Dann kann leider nur das ganze Konvolut mit Gesundheitsstörungen verlinkt werden und der Verweis ist ungenau.

Sollte eine schlechte Aktenaufbereitung die Bearbeitung **unmöglich** machen, ist der Vorgang unbearbeitet zurückzugeben.

## <span id="page-9-0"></span>Bearbeitung

#### <span id="page-9-1"></span>Aufruf des Vorgangs im Verfahren:

Der Aufruf des Vorgangs im Gutachterverfahren erfolgt wie bisher über die Vorgangsliste.

Die zusätzliche Schaltfläche "Akte aus Zuteilungsliste anfordern" ist aktuell noch funktionslos und wird erst mit der rein digitalen Bearbeitung (ohne Dummy-Akte) aktiviert.

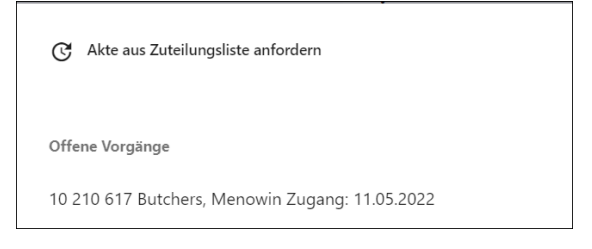

#### <span id="page-9-2"></span>Aufruf des Viewers E-Akte

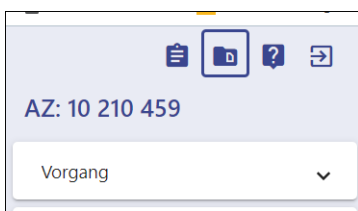

Über Klick auf das Ordnersymbol in der Seitenspalte oben kann in einem 2. Browser Tab die Ansicht der E-Akte geöffnet werden.

*Es empfiehlt sich, diesen 2. Browser Tab durch Klick, Anfassen und Verschieben auf einen 2. Monitor zu ziehen.*

#### <span id="page-9-3"></span>Aufbau des Fensters:

Das Fenster ist in mehrere Bereiche unterteilt.

- Explorerbaum,
- Miniaturansichten (Thumbnails)
- **Dokument**
- **Seitenbereich**

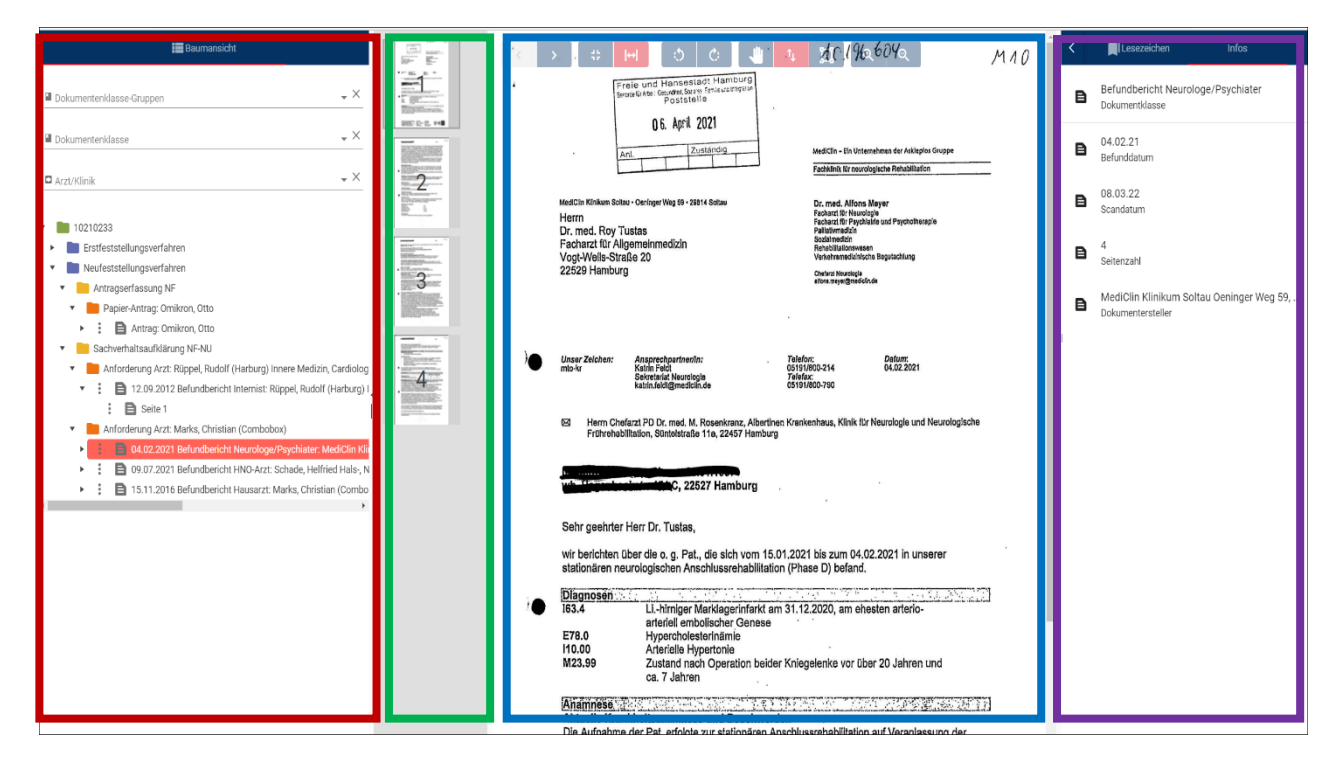

#### <span id="page-10-0"></span>Anpassung der Bildschirmaufteilung

Durch die Trenner kann die Größe der Bereiche variiert werden bzw. Bereiche ganz einbzw. ausgeklappt werden.

#### <span id="page-10-1"></span>Explorerbaum (links)

Die Gliederung erfolgt nach Arbeitsschritten und Ereignissen in Schweb.Net, darunter liegen die einzelnen Dokumente mit Einzelseiten. Jedes Dokument liegt dort, wo es im internen Verfahren (VorgangÜbersicht) erzeugt wurde bzw. ausgelöst wurde.

Die einzelnen Ebenen sind durch verschiedenfarbige Icons gekennzeichnet.

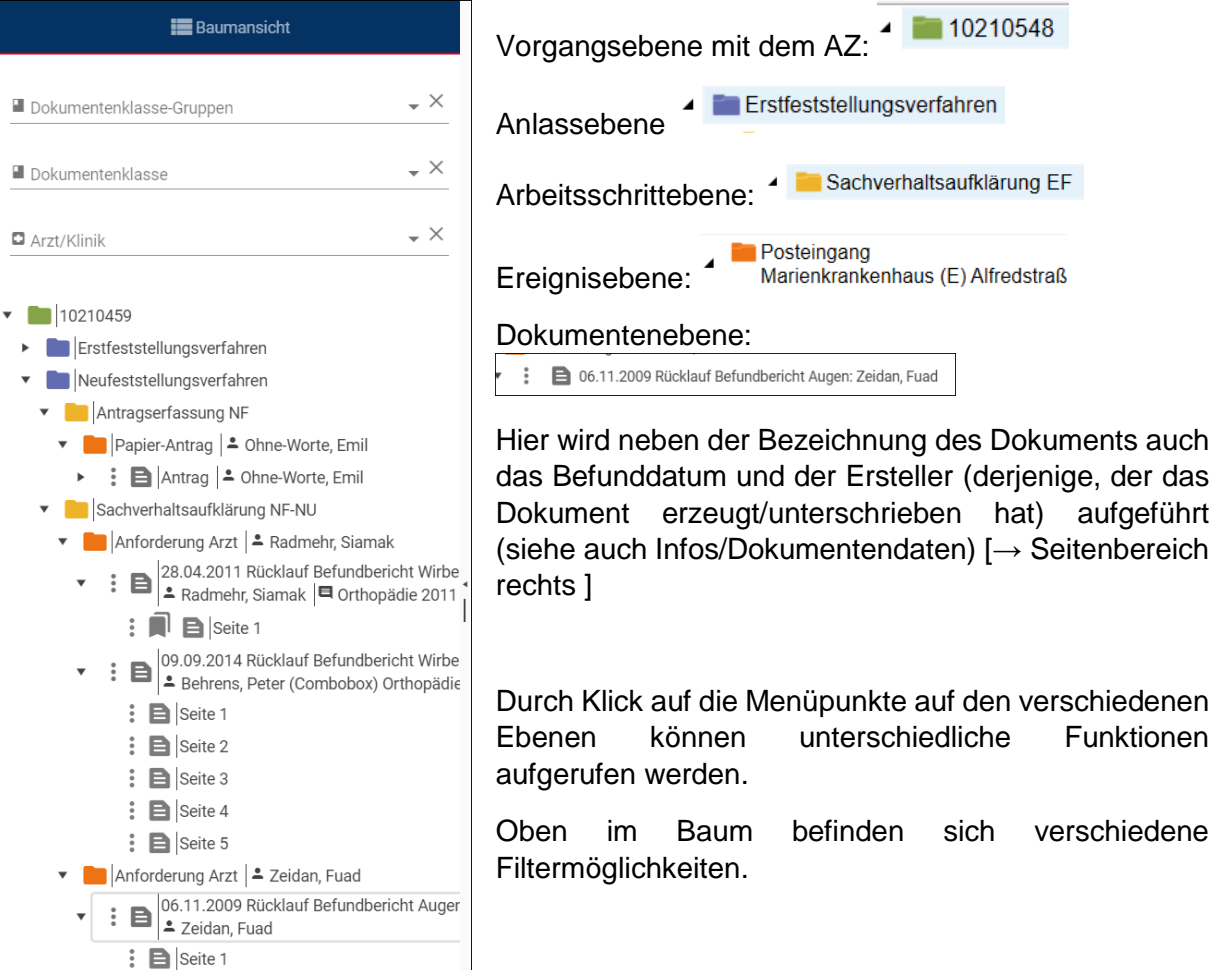

Ersteller (derjenige, der das

 $10210548$ 

#### <span id="page-11-0"></span>Miniaturansichten (Thumbnails)

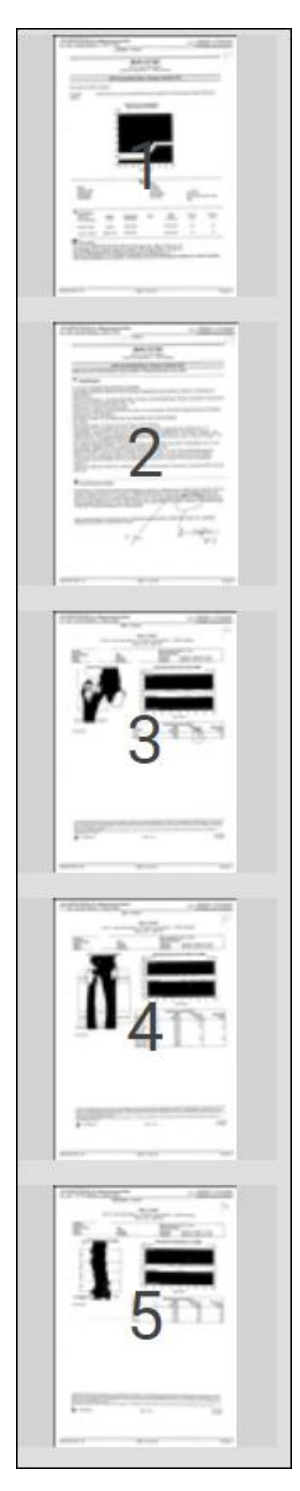

Hier werden Miniaturansichten der einzelnen Seiten des gerade angewählten Dokuments angezeigt, um eine grobe Übersicht über die vorhandenen Seiten zu ermöglichen.

#### <span id="page-12-0"></span>Dokumentenfenster:

In der Mitte befindet sich die eigentliche Leseansicht des Dokuments, mit einer Kopfzeile [→ Dokumentenbereich - [Funktionen der Kopfzeile](#page-20-0) ] mit verschiedenen Funktionen zur Steuerung der Anzeige der Dokumentenseite.

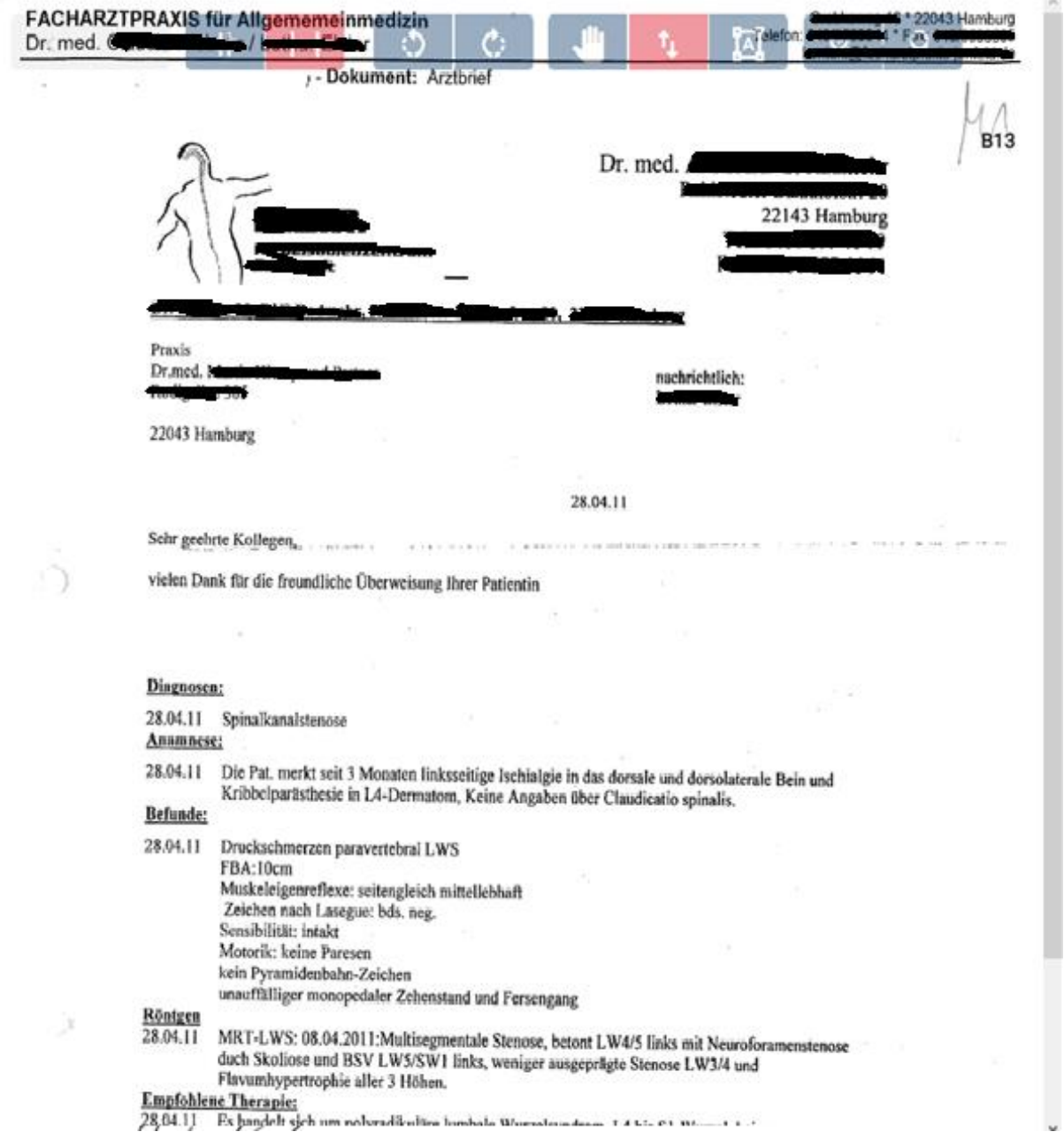

#### <span id="page-12-1"></span>Seitenbereich rechts

In diesem Bereich kann zwischen drei verschiedenen Anzeigen (Annotations, Lesezeichen, Infos) gewählt werden - durch Klick auf die kleinen Pfeile und Anklicken des gewünschten Begriffs.

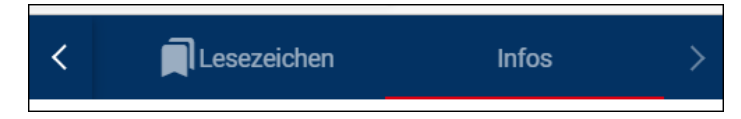

<span id="page-13-0"></span>*Annotationen*: zu gesetzten Annotationen [→ [Annotationen\]](#page-22-0) werden hier der Urheber und ggf. ein erläuternder Text eingeblendet.

<span id="page-13-1"></span>*Lesezeichen*: Zu gesetzten Lesezeichen [→ [Lesezeichen\]](#page-18-1) werden der Urheber und die Bezeichnung des Lesezeichens eingeblendet.

<span id="page-13-2"></span>*Infos/Dokumentendaten:* Zum gerade angewählten Dokument werden Metadaten angezeigt:

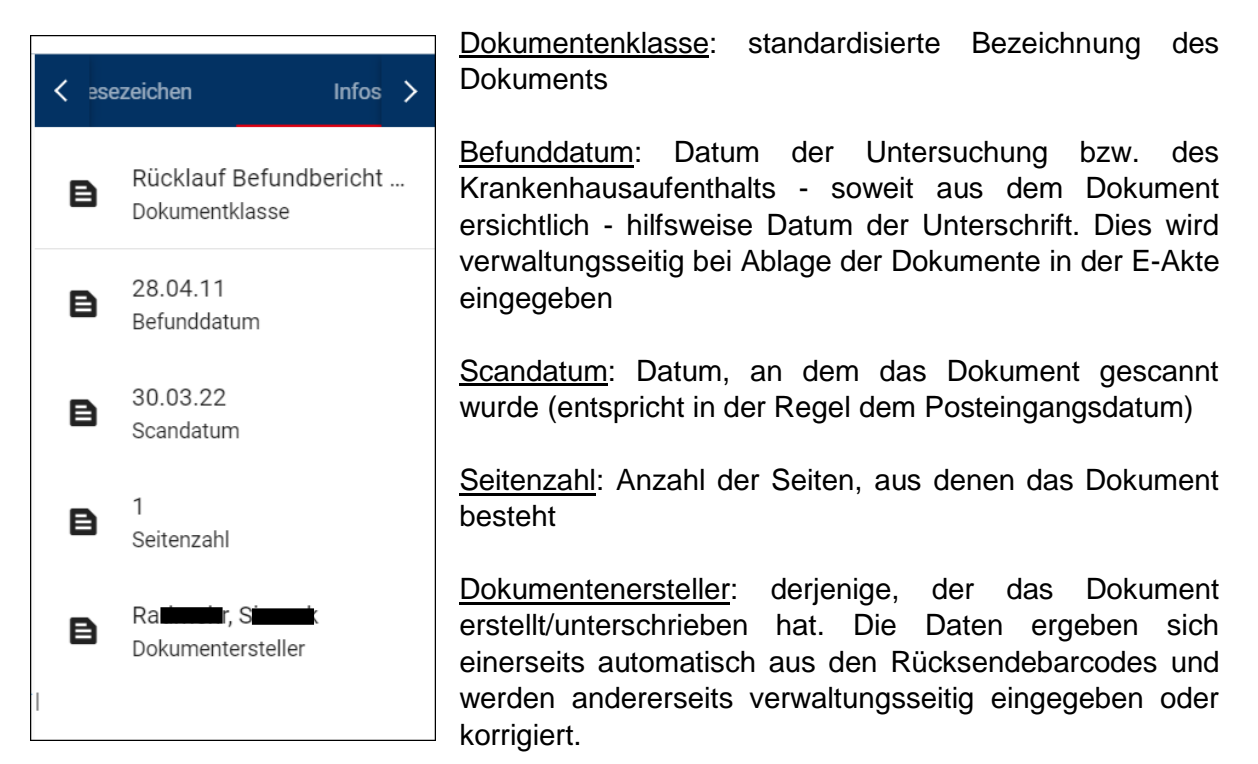

Ein Teil dieser Daten wird auch direkt im Explorerbaum angezeigt, außerdem wird ein Dokument mit diesen Daten in den Tabellen der Bearbeitungsmasken im Arbeitsschritt "Stellungnahme" angezeigt.

#### <span id="page-13-3"></span>Paginierung

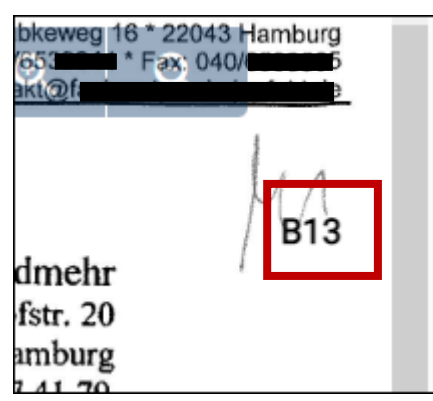

Zur Dokumentation der Vollständigkeit insbesondere beim Ausdrucken der Akte wird die digitale Akte zu bestimmten Zeitpunkten der Bearbeitung automatisch paginiert (z.B. Abschluss der Sachverhaltsaufklärung, Abschluss des Anlasses, sowie bei Erzeugung eines Aktenausdrucks) – das heißt, die Seiten erhalten in der rechten oberen Ecke Nummern. Diese Nummern sind unveränderbar, sobald sie einmal vergeben wurden und identifizieren eine Seite eindeutig.

Seiten der neuen digitalen Akten erhalten B-Nummern, Seiten einer nachträglich gescannten Bestandsakte werden zukünftig A-Nummern erhalten, hierbei wird analog zur bisherigen Paginierung einer Papierakte nur jede zweite Seite mit einer Nummer versehen.

*Hinweis:* Bisher gibt es keine Suchfunktion nach Seitenzahlen

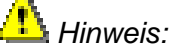

Die Seiten werden entsprechend der Reihenfolge, in der sie im Explorerbaum zum jeweiligen Paginierungszeitpunkt vorhanden sind, durchnummeriert. Seiten, die nach einer Paginierung eingehen und z.B. durch ihren Barcode aber in einem eigentlich bereits paginierten Bereich abgelegt werden, erhalten ihre Nummern erst bei der nächsten Paginierung – hierdurch kann es in Ausnahmenfällen vorkommen, dass auch Seiten mit hohen Nummern oben im Baum zu finden sind.

#### <span id="page-14-0"></span>Löschvermerke

Wenn Seiten oder ganze Dokumente, aus der E-Akte gelöscht werden, nachdem die Paginierung erfolgt ist, werden sie durch einen Löschvermerk ersetzt.

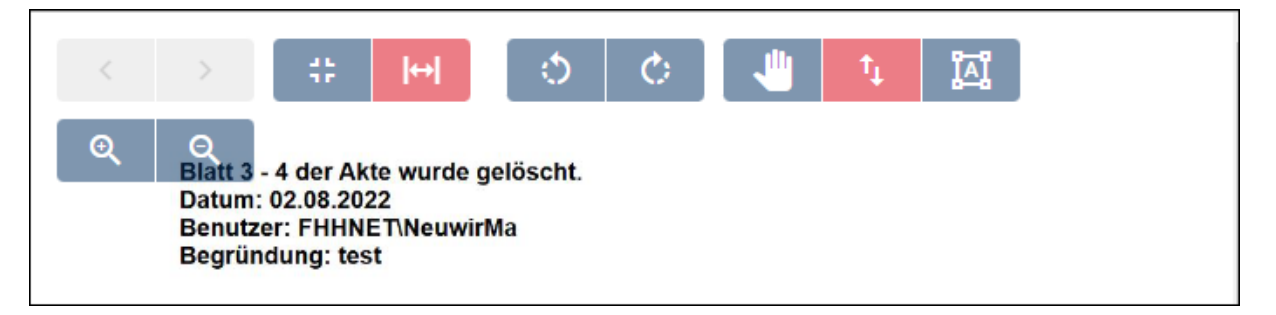

#### <span id="page-14-1"></span>Funktionen im Viewer:

<span id="page-14-2"></span>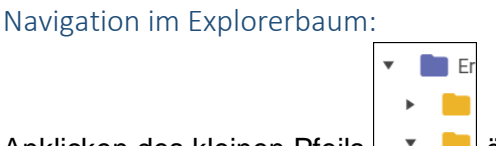

Anklicken des kleinen Pfeils von die die darunterliegende Ebene.

Anklicken der Dokumentenbezeichnung  $\begin{bmatrix} \vdots \\ \end{bmatrix}$  12.09.2012 Befundbericht Internist: Rüppel, Rudolf öffnet das Dokument mit der ersten Seite im Lesebereich.

Mit den "Pfeil auf" und "Pfeil ab" Tasten der Tastatur kann ebenfalls durch den Baum navigiert werden. Auf der Ebene der Dokumentenbezeichnung öffnet dann die ENTER-Taste das Dokument.

#### <span id="page-14-3"></span>Navigation im Dokument:

Ein Blättern durch die Seiten des Dokuments kann auf verschiedenen Wegen erfolgen:

- Durch Anwahl der jeweiligen Seite im Baum mit Klick auf die Ebene "Seite"
- durch Nutzung der "Pfeil auf" und "Pfeil ab" Tasten zum Wechsel zwischen den Seiten eines Dokuments.
- durch Klicken auf die Thumbnails / Miniaturansichten
- Durch die Blätterschaltflächen **in der Kopfzeile.** In der Kopfzeile.

#### <span id="page-15-0"></span>Filtern

Im oberen Bereich des Explorerfensters befinden sich verschiedene Filterzeilen.

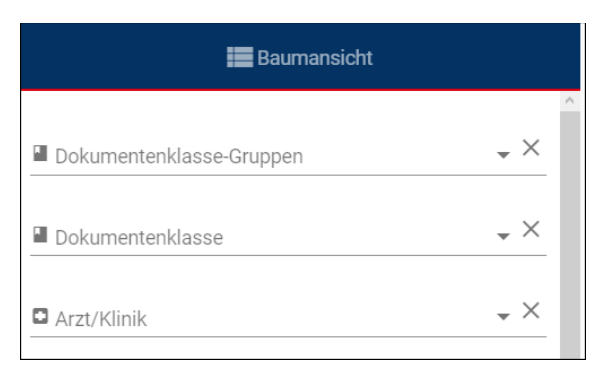

Hier können ein oder mehrere Filter ausgewählt werden. Im Explorerbaum der E-Akte werden dann nur noch die dem Filter entsprechenden Dokumente angezeigt. Durch Klick auf das kleine Dreieck öffnet sich die Auswahl, in der die gewünschten Filter angehakt werden können.

- Filter Dokumentenklasse-Gruppen
	- o medizinische Dokumente inkl. Stellungnahmen zeigt alle Dokumente an, die eine Dokumentklasse haben, die als medizinisch kategorisiert wurde inkl. der Stellungnahmen.
	- o zuordnungsfähige medizinische Dokumente zeigt Dokumente an, die einer Gesundheitsstörung als Belegstelle zugeordnet werden können (Befunde, Gutachten), nicht jedoch frühere Stellungnahmen.
- Filter Dokumentenklasse: Auswahl nach einer oder mehrerer bestimmter Dokumentklassen (z.B. Antrag).
- Filter Arzt: Auswahl nach den Erstellern von Befunddokumenten.

Der Filter kann durch Klick auf das X wieder entfernt werden.

#### <span id="page-15-1"></span>Funktionen aus dem Explorerbaum (Menü):

 $28.0$ Orth

Klick auf das Menü (drei Punkte) öffnet jeweils eine Auswahl von Funktionen – abhängig von der Ebene, aus der heraus es geöffnet wird

#### <span id="page-15-2"></span>*Menü der Ebene Dokument*

Das Menü bietet folgende verschiedene Funktionen

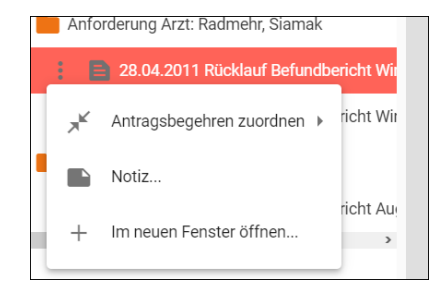

"Antragsbegehren zuordnen": Hierüber kann das Dokument mit einem der vorhandenen Antragsbegehren verknüpft werden. Es wird dann automatisch beim Zuordnen einer Gesundheitsstörung zum Antragsbegehren auch mit der Gesundheitsstörung verknüpft

- *"Notiz":* Hierüber kann eine Notiz zum Dokument eingegeben werden, die dann unterhalb der Dokumentbezeichnung im Baum erscheint.

"Im neuen Fenster öffnen": öffnet einen weiteren Browser Tab mit der Anzeige nur dieses Dokuments.

<span id="page-16-0"></span>Antragsbegehren zuordnen:

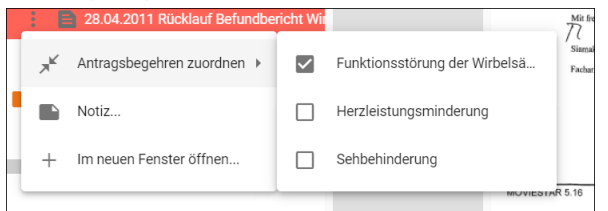

Klick auf "Antragsbegehren zuordnen" öffnet eine Auswahlliste der vorhandenen Antragsbegehren, in der über die Checkbox die Antragsbegehren, die mit dem Dokument verknüpft sind, an- oder abgewählt werden können. Dies ist z.B. relevant, wenn

Dokumente getrennt wurden und die einzelnen Bruchstücke nicht exakt mit den unterschiedlichen Antragbegehren verknüpft wurden. In der Regel sollte eine grobe Zuordnung bereits verwaltungsseitig erfolgt sein - diese kann hier ggf. korrigiert werden. Dokumente, die mit einem Antragsbegehren verknüpft wurden, werden im Arbeitsschritt in der Tabelle der zugeordneten Befunde bei Anwahl des entsprechenden Antragsbegehrens angezeigt. Befunde, die mit keinem Antragsbegehren verknüpft sind, werden in der Tabelle "nicht zugeordnete Befunde" aufgeführt [→ Tabellenreiter Befunde [\(im unteren Bereich\]](#page-27-0).

#### *Hinweis:*

Das Kontextmenü schließt sich jeweils nach dem Setzen oder Entfernen des Hakens automatisch. Falls mehrere Änderungen an der Zuordnung vorgenommen, werden sollen, muss dies in mehreren Schritten erfolgen.

#### <span id="page-16-1"></span>Notiz anfügen

Öffnet ein Fenster, in dem eine Notiz zum Dokument eingetragen werden kann. Diese Notiz wird dann unter der Dokumentklasse des Dokuments im Viewer angezeigt. Die Notiz kann von allen Folgebearbeitern gesehen werden und sollte nur verwendet werden für allgemein für alle Nutzer interessante Informationen (z.B. Datumsangaben, wenn ein Dokument mehrere Befunde enthält z.B. "Orthopäde 2020 bis 2022")

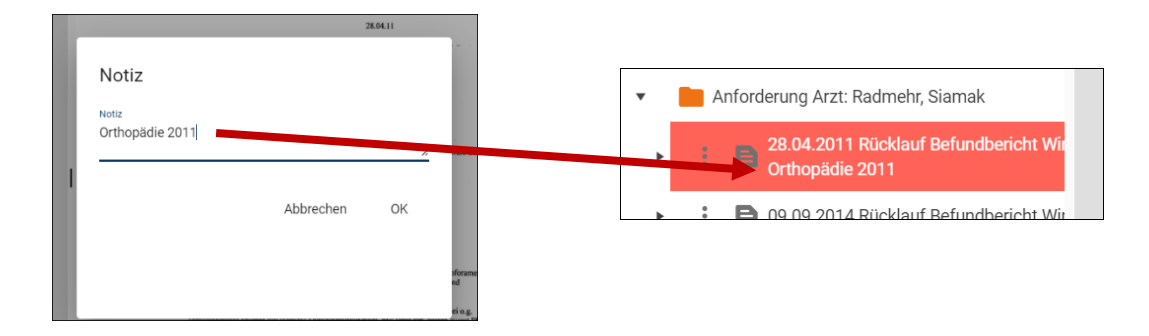

#### <span id="page-17-0"></span>Im neuen Fenster öffnen

Öffnet das Dokument in einem neuen Browser Tab. In diesem stehen die Funktionen wie z.B. Lesezeichen nur eingeschränkt zur Verfügung

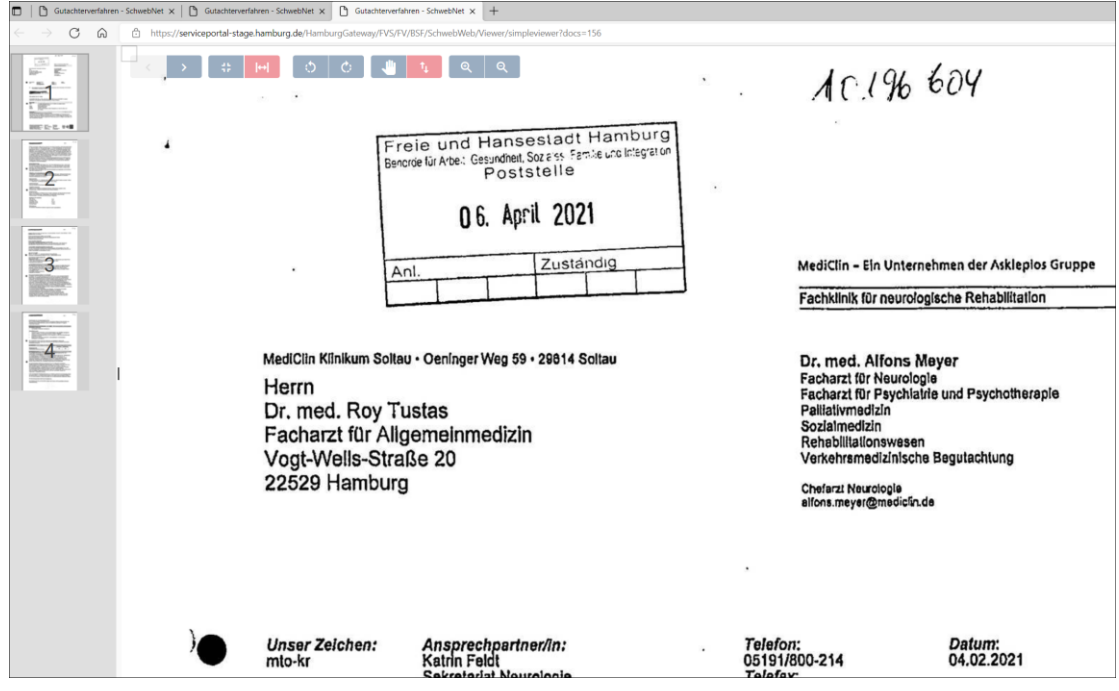

#### <span id="page-18-0"></span>*Menü der Ebene Seite*

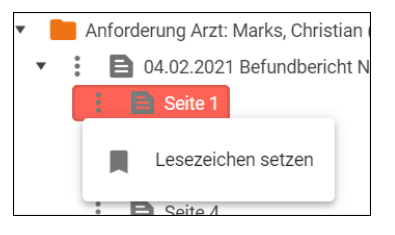

Dieses Menü umfasst aktuell nur den Punkt Lesezeichen setzen

#### <span id="page-18-1"></span>Lesezeichen

Lesezeichen können dazu dienen, die Akte besser zu strukturieren – besonders bei umfangreichen Akten, um einzelne Seiten mit wichtigen Inhalten schnell wiederfinden zu können. Durch die gesetzten Lesezeichen entsteht im rechten Seitenbereich eine Art "Inhaltsverzeichnis der Lesezeichen". Anders als bei Annotationen, die nur sichtbar sind, wenn das betroffene Dokument geöffnet ist, können so die mit Lesezeichen markierten Seiten der ganzen Akte auf einmal überblickt werden.

Es können private und öffentliche Lesezeichen gesetzt werden. Private Lesezeichen sind nur für den Urheber sichtbar. Öffentliche Lesezeichen sind für jeden sichtbar, können jedoch nur vom Urheber geändert oder entfernt werden. Standardmäßig werden Lesezeichen als private Lesezeichen angelegt. **Das Anlegen öffentlicher Lesezeichen soll nur in Ausnahmefällen erfolgen.** Auf Seiten, die bereits ein öffentliches Lesezeichen enthalten, kann kein weiteres Lesezeichen gesetzt werden.

Die Lesezeichen werden rechts im Lesezeichenbereich aufgelistet und dienen als Sprung-Befehl: durch Klick auf das Lesezeichen im rechten Bereich wird direkt die zugehörige Seite aufgerufen.

#### *Lesezeichenbereich einblenden:*

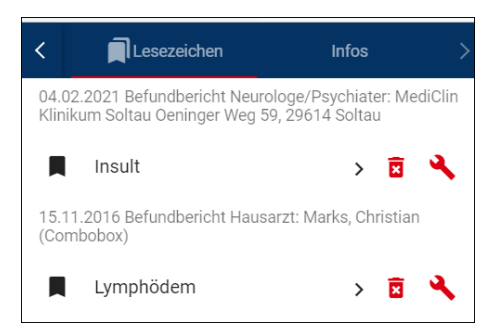

Im Kopf der der rechten Seitenspalte: durch Klick auf den kleinen Pfeil zur Anzeige von "Lesezeichen" navigieren und dann auf "Lesezeichen" klicken

Hier können vorhandene Lesezeichen auch gelöscht oder bearbeitet werden.

#### *Lesezeichen setzen*

Über das Menü aus dem Explorer-Baum heraus Auswahl des Punktes "*Lesezeichen setzen"*

Alternativ kann durch Rechtsklick auf den Thumbnail der gewünschten Seite ebenfalls *"Lesezeichen setzen"* ausgewählt werden.

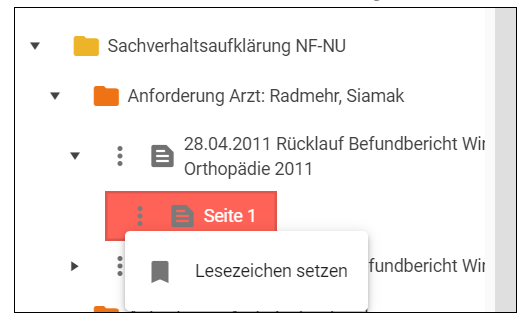

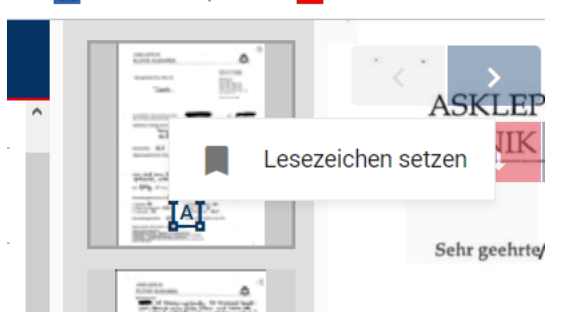

Handbuch GUV E-Akte Bearbeitung Dr. Elbracht, Stand 1/2023 Funktionen im Viewer:

Es öffnet sich ein Fenster, in dem das Lesezeichen benannt (durch Überschreiben des Begriffs "Seite") und als öffentlich oder privat gekennzeichnet werden kann.

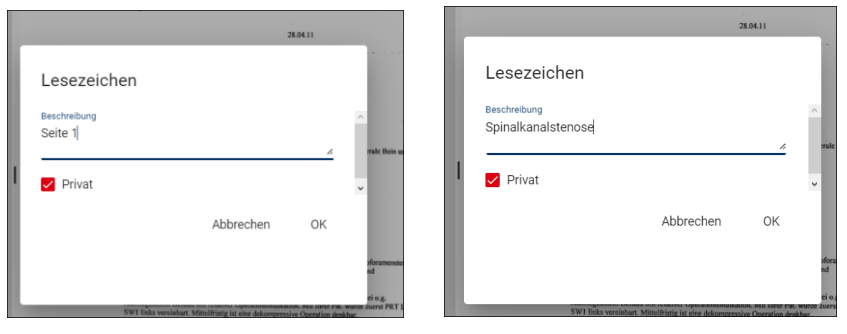

Nur in Ausnahmefällen (z-B. zur Markierung von Seiten, die für alle Mitarbeiter wichtig sind) sollte ein Lesezeichen als öffentlich gekennzeichnet werden, indem der Haken bei "privat" entfernt wird.

Seiten, die mit einem Lesezeichen markiert wurden, werden im Baum und auf dem Thumbnail durch ein Lesezeichen-Symbol gekennzeichnet.

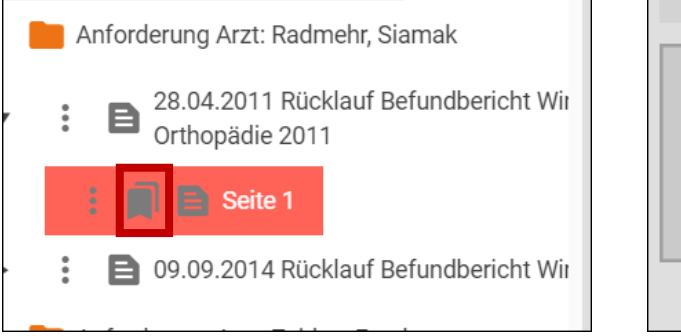

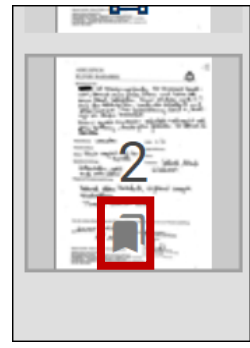

#### *Lesezeichen löschen:*

Nur selbst angelegte Lesezeichen können entfernt werden: entweder über das Menü zur Seite im Viewer oder durch Rechtsklick auf den Thumbnail und Auswahl des Punktes "Lesezeichen entfernen"

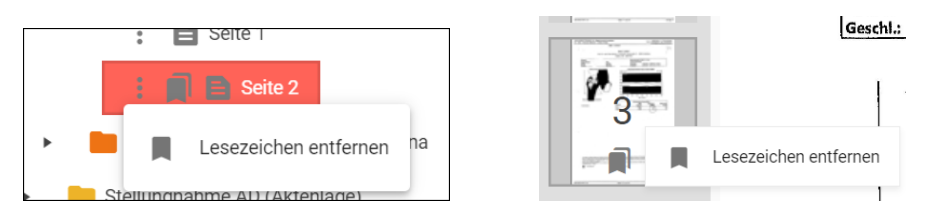

oder durch Klick auf das Papierkorbsymbol im Lesezeichenbereich.

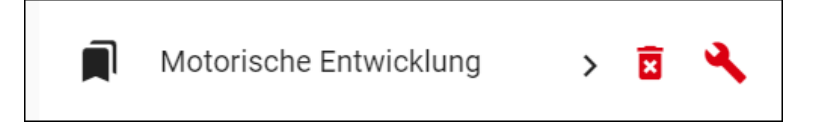

#### <span id="page-19-0"></span>*Lesezeichen bearbeiten*

Zur Bearbeitung von Lesezeichen im Lesezeichenbereich auf das Schraubenschlüsselsymbol klicken – es öffnet sich das Bearbeitungsfenster des Lesezeichens; hier kann die Benennung geändert oder der Status von privat auf öffentlich geändert werden.

#### *Lesezeichen als Sprungbefehl nutzen*

Durch Klick auf ein Lesezeichen im "Lesezeichenbereich" wird die zugehörige Seite im Explorerbaum angewählt und im Dokumentenbereich geöffnet.

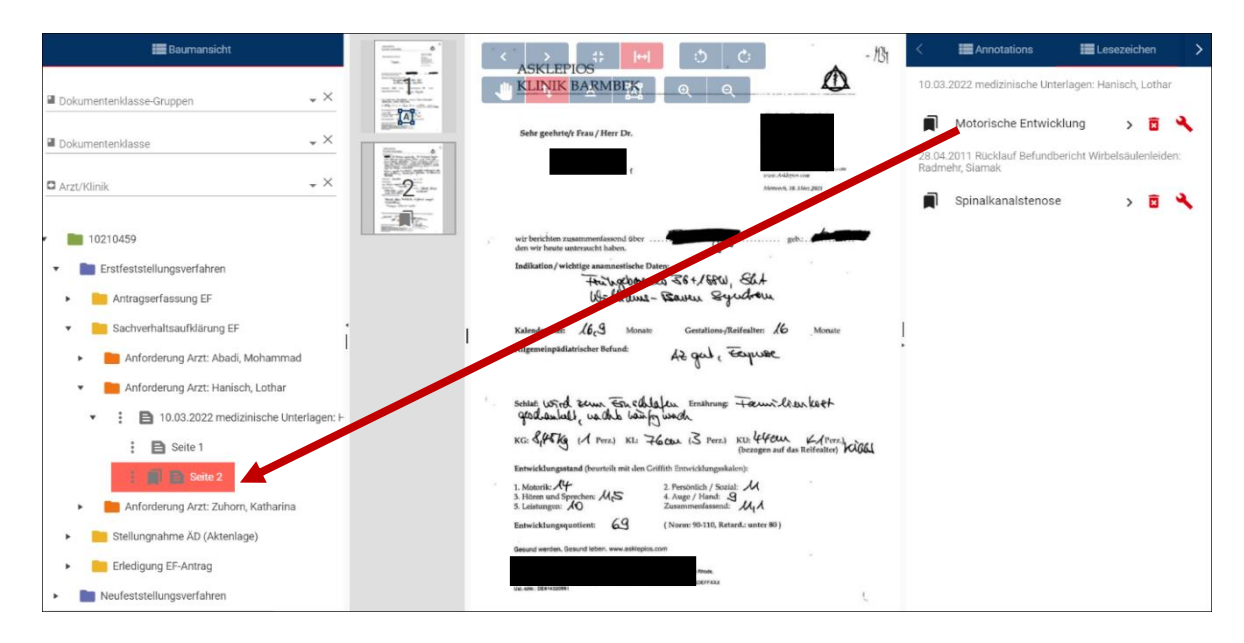

#### <span id="page-20-0"></span>Dokumentenbereich - Funktionen der Kopfzeile

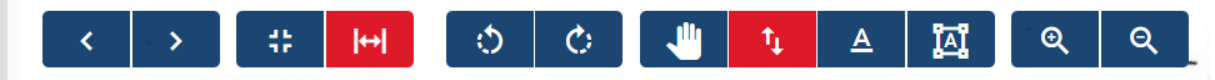

Die Kopfzeile bietet verschiedene Möglichkeiten zur Anpassung der Anzeige im Lesebereich und zur Navigation im Dokument.

#### <span id="page-20-1"></span>Modi

Unterschiedliche Modi bieten hierbei unterschiedliche Funktionen. Der jeweils aktive Modus ist rot dargestellt.

#### 盐

Best fit Modus stellt die Seite so dar, dass sie komplett in das Fenster passt.

 $\mathbb{H}$ Seitenbreite Modus stellt die Seite so dar, dass die Breite des Lesebereichs voll ausgenutzt wird - ggf. wird dann nur ein Teil des Inhalts dargestellt.

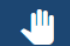

Verschiebe Modus. In diesem Modus lässt sich die Seite durch Anklicken, Festhalten und Schieben über den Bildschirm verschieben. In diesem Modus kann auch über das Mausrad gezoomt werden. In diesem Modus ist Scrollen nur über den Scrollbalken möglich. Annotationen sind in diesem Modus sichtbar

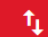

Scroll-Modus: in diesem Modus kann über das Mausrad die Seite gescrollt (von oben nach unten bewegt) werden. Ein seitenübergreifendes Scrollen ist nicht möglich.

Alternativ kann die Seite über den Scrollbalken rechts bewegt werden.

Annotationen sind in diesem Modus sichtbar.

 $\triangle$ Text markieren Modus: in diesem Modus kann Text im Dokument markiert werden (durch Überfahren mit der Maus bei gedrückter linker Maustaste) und dann durch "Strg +  $C^*$  in die Zwischenablage kopiert und in beliebige Textfelder z.B. Bemerkungsfelder eingefügt werden. Die Qualität des eingefügten Textes ist hierbei von der Qualität des Dokuments abhängig und muss kontrolliert werden. Die Funktion steht nur bei Dokumenten, die gescannt wurden zur Verfügung – nicht bei direkt im Verfahren erzeugten Dokumenten wie Bescheiden.

In diesem Modus ist ein Scrollen nur über den Scrollbalken möglich. Annotationen sind in diesem Modus nicht sichtbar.

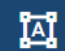

Annotation Modus: in diesem Modus können sogenannte Annotationen gesetzt werden [→ [Annotationen](#page-22-0) ].

#### <span id="page-21-0"></span>Blättern

Über die Blätterschaltflächen kann innerhalb eines Dokuments zur nächsten bzw. vorherigen Seite gewechselt werden

<span id="page-21-1"></span>Drehen

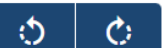

Über die Drehschaltflächen kann die Seite um 90 Grad nach rechts bzw. links gedreht werden

#### <span id="page-21-2"></span>Zoomen

 $\overline{\mathfrak{D}}$  $\mathbf{\mathsf{Q}}$ Über die +/- Schaltflächen kann die Seite vergrößert bzw. verkleinert werden. Alternativ kann in allen Modi außer über den Scrollmodus auch über das Mausrad die Seite gezoomt werden.

Best fit- und Seitenbreite-Modus bieten standardisierte Zoomeinstellungen.

#### <span id="page-22-0"></span>Annotationen

Annotationen dienen als Hervorhebung bestimmter Textpassagen – Textmarker. Sie sind – im

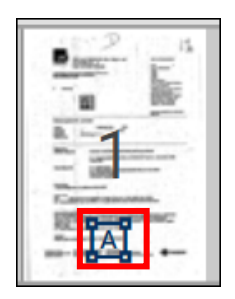

Gegensatz zu Lesezeichen - nur sichtbar, wenn das Dokument, auf dem sie sich befinden, geöffnet ist. Sie können zur Markierung einzelner wichtiger Textabsätze/Sätze genutzt werden. Im Textmarkieren-Modus werden sie ausgeblendet.

Annotationen werden im Annotation-Modus gesetzt. Seiten, auf denen sich eine Annotation befindet, sind auf dem Thumbnail mit einem Symbol markiert.

Es wird ebenfalls wird zwischen öffentlichen und privaten Annotationen unterschieden. Private Annotationen werden durch blaue Unterlegung dargestellt,

Befund: Herz und Lunge auskultatorisch und perkutorisch normal. Auch bei forcierter Exspiration (auf Aufforderung) keine Nebengeräusche auskultierbar. Haut warm und trocken. Keine Zyanose. RR 120/80 mmHq.

Lungenfunktion: Untersuchung vom: 10.05.2021

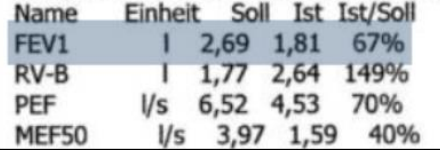

Öffentliche Annotationen anderer Nutzer sind aktuell kaum sichtbar (hellgrau) und werden durch Überfahren mit der Maus mit einem Tooltipp gekennzeichnet und bekommen gelegentlich einen roten Rahmen.

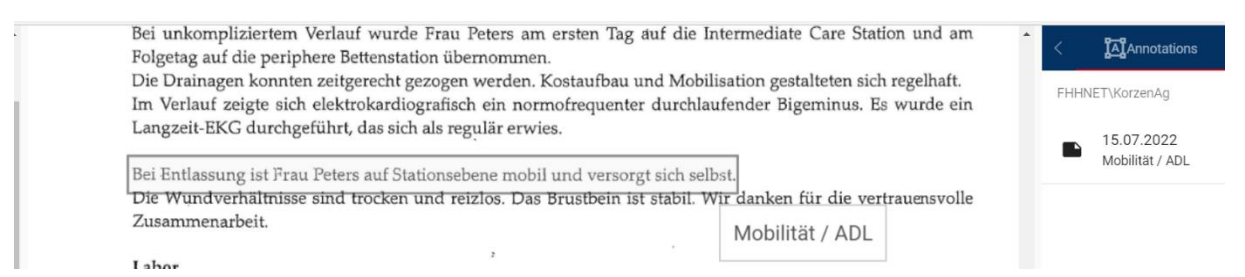

#### *Öffnen des Bereichs Annotationen*

**A**Annotations **N**Lese:

In der Seitenspalte rechts wird über die kleinen Pfeile navigiert und dann Annotationen angeklickt.

 $\rightarrow$ 

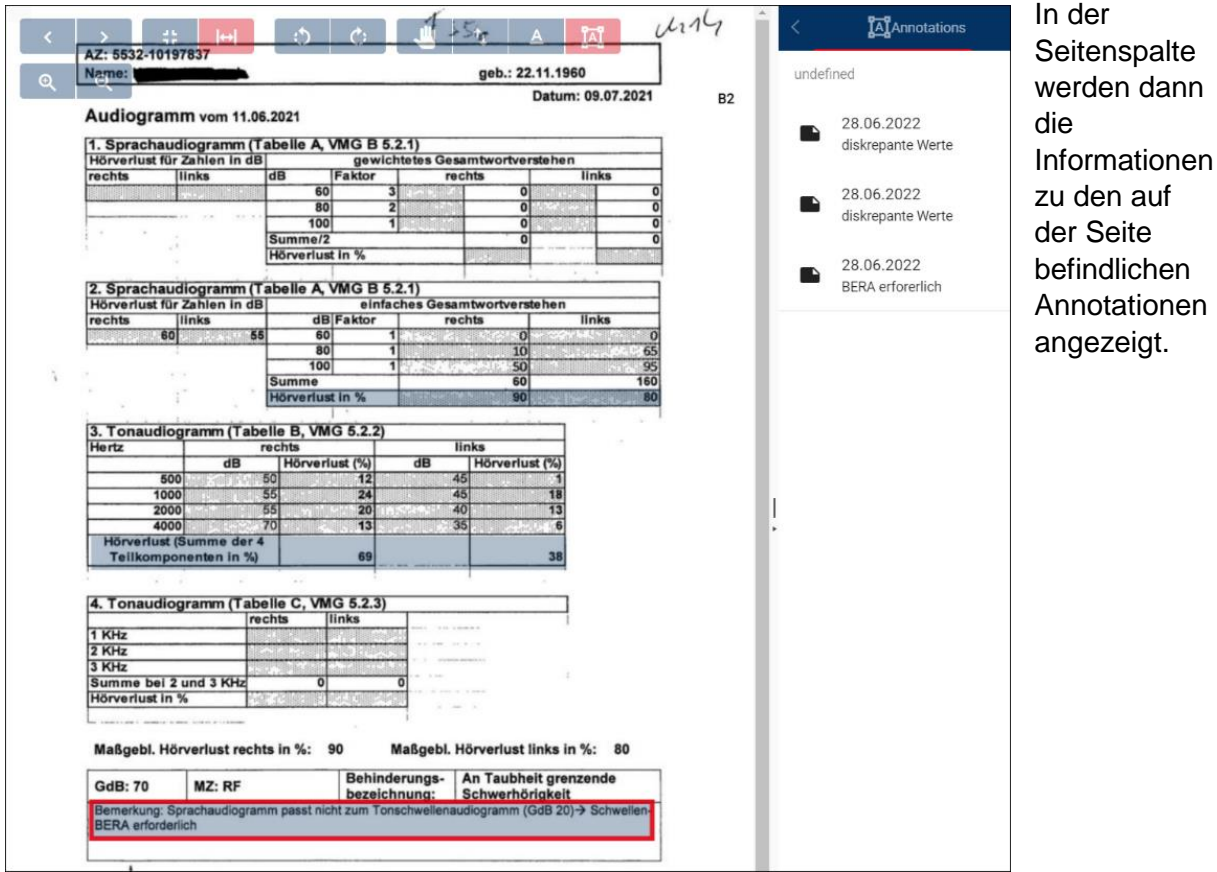

*Setzen von Annotationen:*

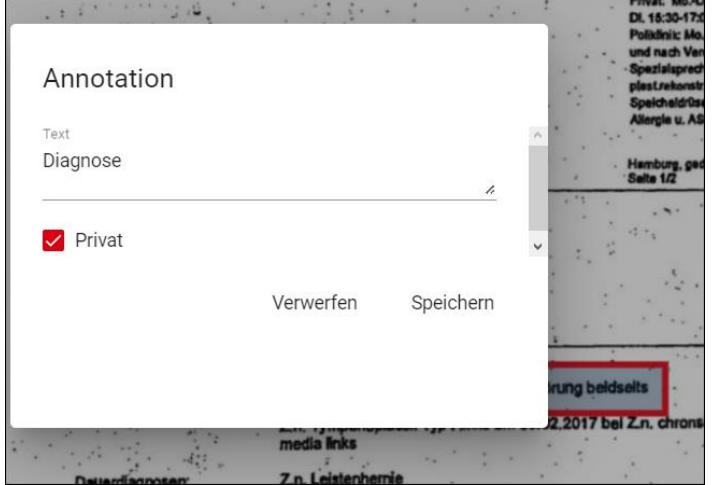

Im Annotation-Modus mit der Maus auf den zu markierenden Bereich klicken und durch überfahren mit gedrückter linker Maustaste den Bereich auswählen. Der Bereich wird blau markiert und zusätzlich öffnet sich ein Fenster zur Eingabe von Informationen zur Annotation. Hier muss ein Haken gesetzt werden, um die Annotation als privat zu kennzeichnen. **Öffentliche Annotationen dürfen nur in Ausnahmenfällen genutzt werden**.

#### *Annotationen löschen:*

Annotationen werden gelöscht, indem im Dokument direkt auf sie geklickt wird. Sie bekommen dann einen roten Rahmen und können über die Tastatur-Taste "Entf" entfernt werden.

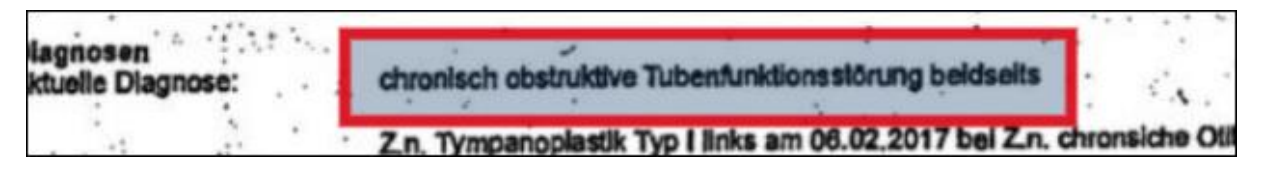

#### *Hinweis:*

Klick auf Verwerfen im Fenster der Informationen zu Annotation verwirft nur ggf. vorgenommene Änderungen des Textes und löscht nicht die Annotation.

## <span id="page-25-0"></span>Bearbeitung Arbeitsschritt Stellungnahme

Es werden hier nur die Neuerungen im Zusammenhang mit der Nutzung der E-Akte beschrieben.

Eine wesentliche Änderung besteht darin, dass die Dokumente der E-Akte einerseits verwaltungsseitig bereits mit Antragsbegehren verknüpft werden und anderseits im Zuge der Bearbeitung direkt mit Gesundheitsstörungen verlinkt werden (als Verweis, Belegstelle) – anstatt der Eintragung von Seitenzahlen ins Feld Befundblatt.

Hierfür wurden Tabellen mit einer Auflistung von Dokumenten im unteren Bereich (Info-Bereich) des Bearbeitungsfensters (erster Browser Tab) geschaffen.

#### <span id="page-25-1"></span>Begrifflichkeiten

Zum Verständnis der Verknüpfungen ist eine klare Unterscheidung der Begriffe notwendig:

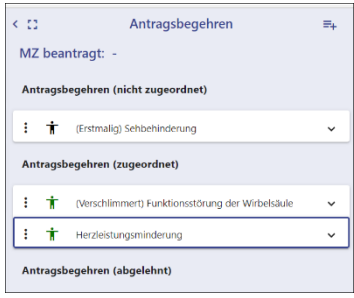

**Antragsbegehren**: sind die beantragten Leiden, die im Bereich Antragsbegehren als freier Text gelistet werden:

Verknüpfungen von Dokumenten **zu Antragsbegehren** werden überwiegend verwaltungsseitig bei der Vorbereitung der Akte gesetzt. Sie sollen dem Gutachter helfen, schnell die für die Bearbeitung des Antragsbegehrens passenden Dokumente aufzufinden

**Gesundheitsstörungen:** sind die standardisierten Bezeichnungen aus dem Gesundheitsbaum im Bereich Gesundheitsstörungen.

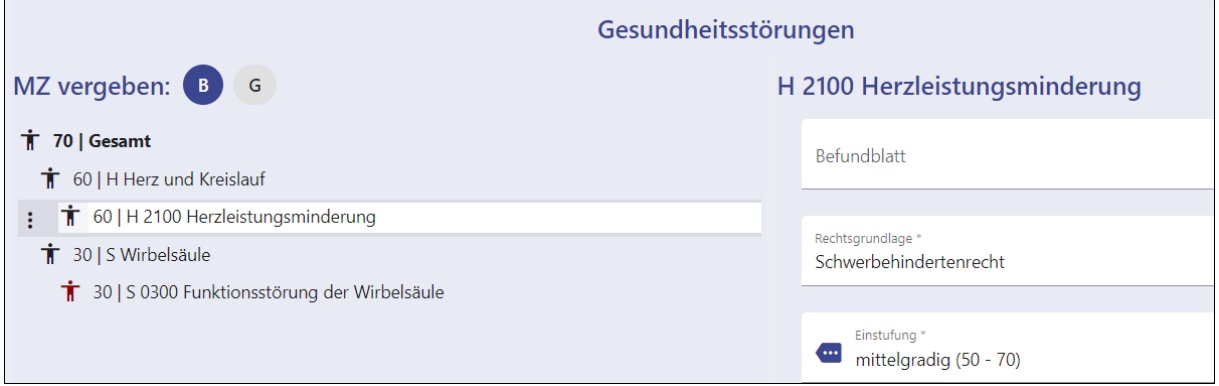

Verknüpfungen von Dokumenten **zu Gesundheitsstörungen** ergeben sich automatisch, wenn zu neuen Antragsbegehren Gesundheitsstörungen angelegt werden und müssen ggf. korrigiert werden. Bei vorhandenen Gesundheitsstörungen oder Antragsbegehren müssen sie manuell gesetzt werden.

#### <span id="page-26-0"></span>Seitenspalte/Arbeitsschritt - Dokument Anmerkungen

In der linken Seitenspalte der Bearbeitungsmaske ergeben sich folgende Neuerungen: Nach dem Abschließen des Arbeitsschritts wird aus dem Inhalt des Sachbearbeiternotizfeldes und dem Inhalt des Gutachternotizfeldes (sofern eines der Felder Einträge enthält) ein Dokument "Anmerkungen" generiert und in der E-Akte abgelegt.

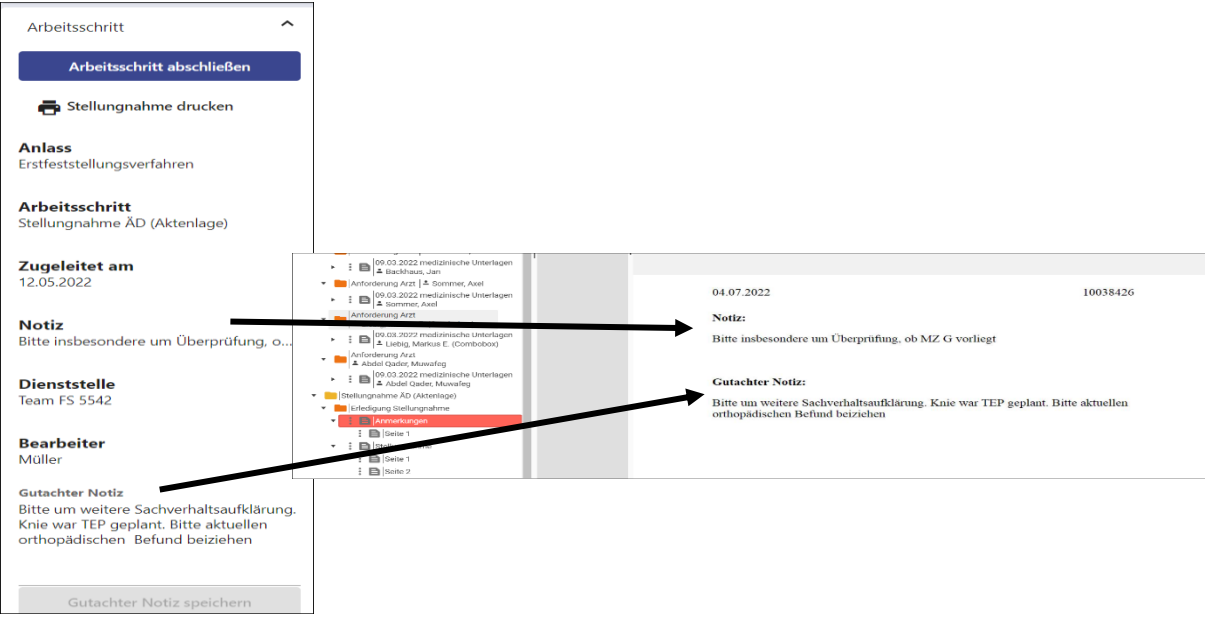

# *Hinweis:*

Die Eintragung in die Gutachternotiz wird also immer aktenkundig. Falls Mitteilungen gemacht werden sollen, die nicht Inhalt der Akte werden sollen, muss ein anderer Weg gewählt werden (z.B. als Post-it auf der Dummyakte oder Mail, Telefon etc.).

#### <span id="page-27-0"></span>Tabellenreiter Befunde (im unteren Bereich)

Im unteren Bereich neben den Infos zu den Anhaltspunkten befindet sich ein neuer Reiter *"Befunde"* – über diesen werden Tabellen mit Befunddokumenten angezeigt. Durch Wechsel auf den Reiter "VMG" (VersMedV) können wie bisher die Inhalte der Versorgungsmedizinverordnung aufgerufen werden. Um auch den "Informellen Text" mit Hinweisen zu Gesundheitsstörungen schnell sichtbar zu machen, wurde er aus dem bisherigen Tabellenreiter ausgelagert und wird jetzt direkt unter dem Baum der Gesundheitsstörungen angezeigt. Der Bereich kann über den Trenner vergrößert bzw. verkleinert oder ganz weggeklappt werden.

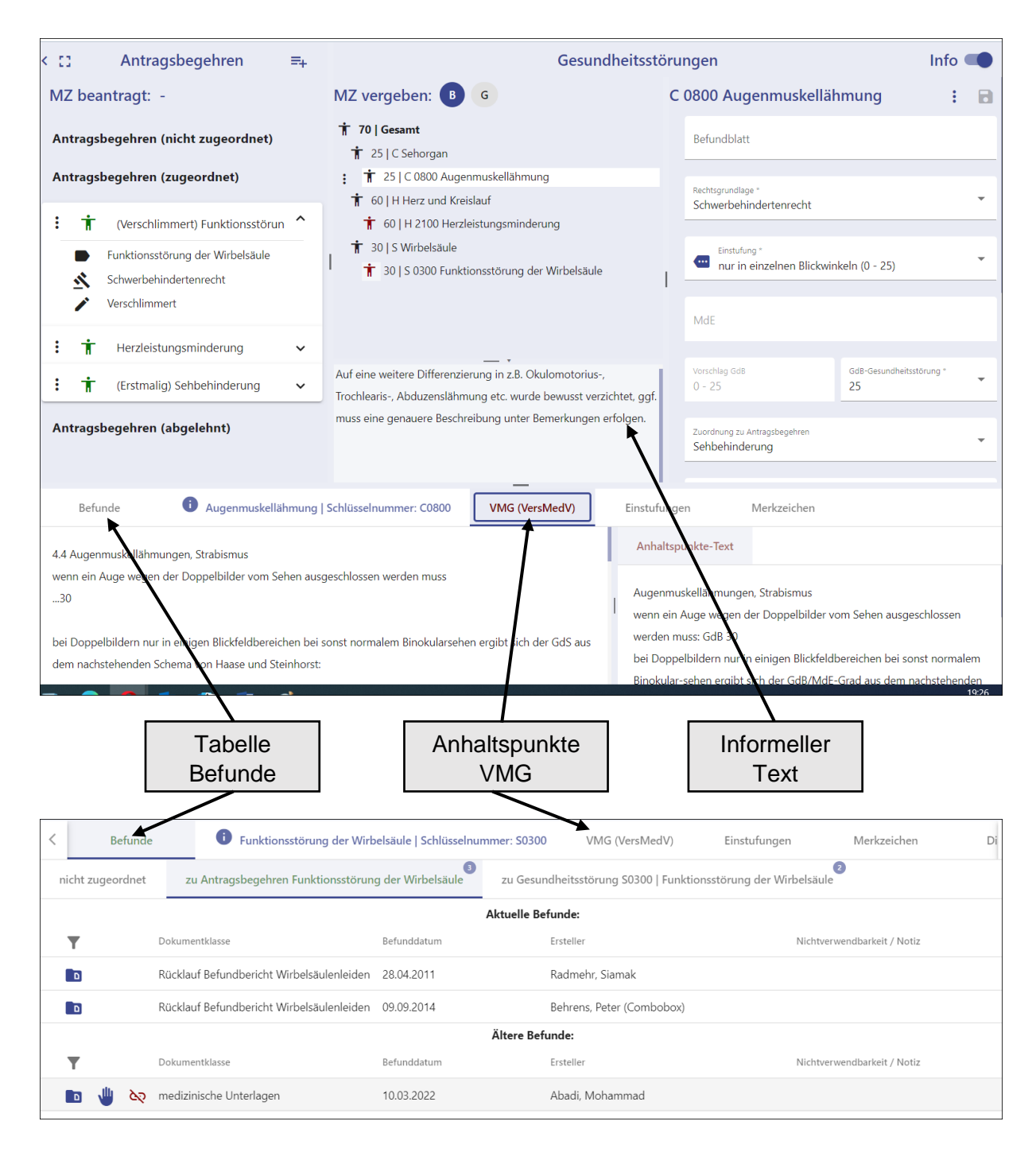

Der neue Karteireiter "Befunde" hat verschiedene Unterreiter.

Eine kleine Ziffer zeigt jeweils an, wie viele Dokumente sich in den einzelnen Tabellen befinden.

#### <span id="page-28-0"></span>Tabelle nicht zugeordnete Befunde:

Enthält Befunde, die keine Zuordnung zu einem Antragsbegehren haben (es empfiehlt sich, solche Befunde zunächst einem Antragsbegehren zuzuordnen (über **"Antragsbegehren zuordnen"** in Viewer [→ [Antragsbegehren zuordnen:\]](#page-16-0)). Falls sich nicht zugeordnete Befunde (sofern sie nicht bereits als "nicht verwendbar" gekennzeichnet sind) in der Tabelle befinden, wird die Anzahl im Reiter angezeigt. Die Tabelle ist untergliedert in neue und ältere Befunde.

- Neue Befunde: enthält Befunde, die im aktuellen Anlass (Verfahren) eingegangen sind
- Ältere Befunde: enthält Befunde aus früheren Anlässen (Verfahren). Befunde, die bereits früher als nichtverwertbar markiert wurden, werden hier nicht mehr angezeigt.

#### *Hinweis:*

"nicht zugeordnet" bezieht sich nur auf die Zuordnung zu einem Antragsbegehren und nicht auf die Zuordnung zu einer Gesundheitsstörung.

#### <span id="page-28-1"></span>Tabelle zu "Antragsbegehren zugeordnete Befunde"

Enthält Befunde, die eine Verknüpfung mit einem Antragsbegehren haben. Wenn alle Antragsbegehren (im oberen Bereich Antragsbegehren) zugeklappt sind, werden alle mit irgendeinem der Antragsbegehren verknüpften Befunde angezeigt.

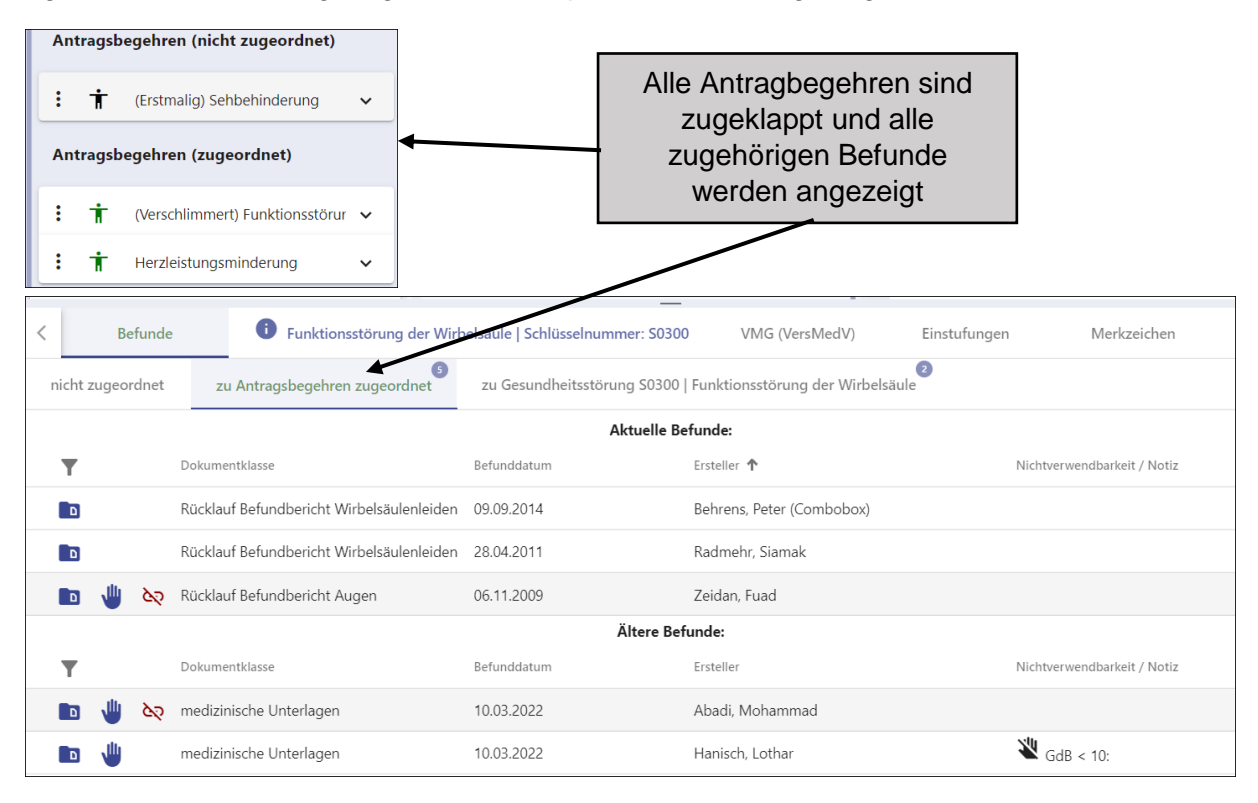

Sobald ein Antragsbegehren aufgeklappt wird, werden hier nur noch die Befunde, die diesem Antragsbegehren zugeordnet sind, angezeigt.

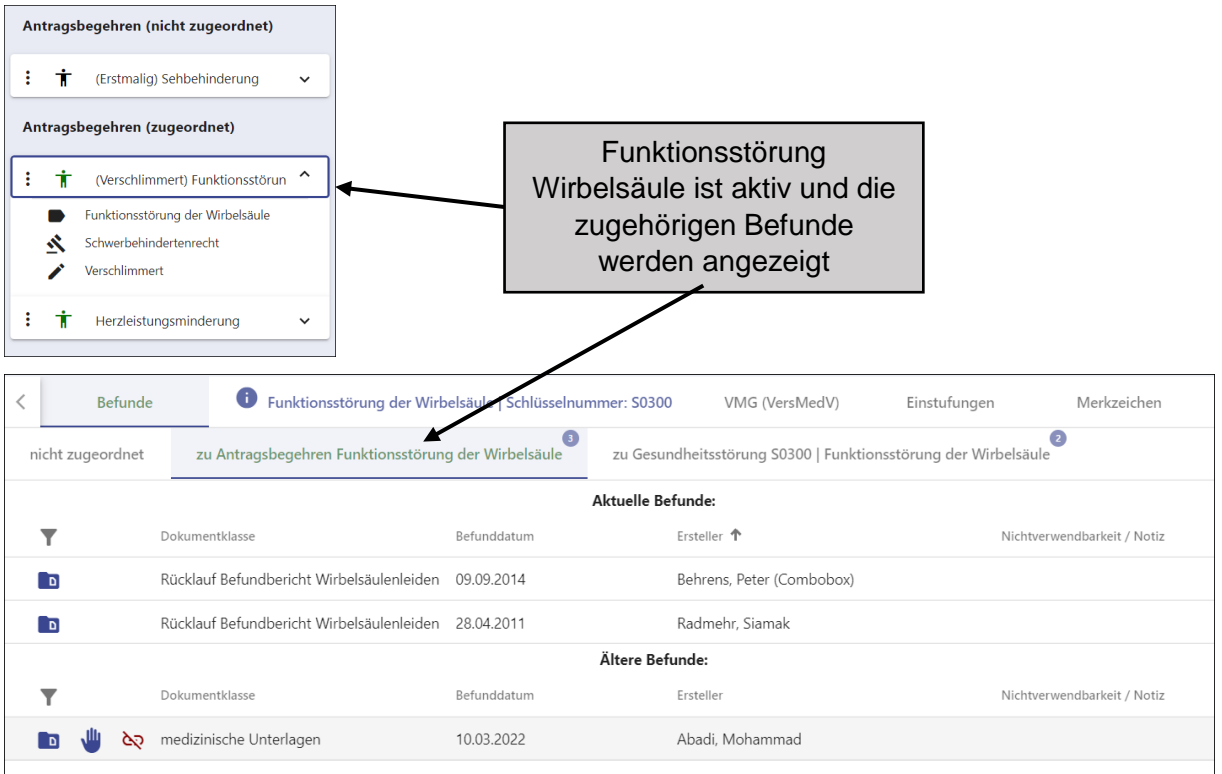

Die Tabelle ist außerdem in die Bereiche "Aktuelle Befunde" und "Ältere Befunde" aufgeteilt.

Bei älteren Befunden handelt es sich um Befunde aus vorherigen Anlässen/Verfahren

In den Tabellen "Befunde zu Antragsbegehren" und "nicht zugeordnete Befunde" werden folgende Daten angezeigt:

## <u>a</u>

Icon zum Aufruf des Dokuments: Klick auf das Icon öffnet das Dokument im Viewer. Klick in Kombination mit der Shift-Taste öffnet das Dokument in einem neuen Browser Tab.

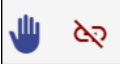

Icon zur Kennzeichnung als nicht verwendbar. Durch Klick auf das Hand-Symbol kann dem Dokument eine Nichtverwendbarkeitsnotiz zugeordnet werden (siehe unten). Dies führt zur Farbänderung des daneben stehenden Symbols von rot nach blau.

**Dokumentenklasse**: genaue Bezeichnung des Dokuments (aus den Dokumentendaten).

**Befunddatum**: Datum der Untersuchung (aus den Dokumentendaten).

**Ersteller**: Ersteller des Dokuments (aus den Dokumentendaten).

**Nichtverwendbarkeit/Notiz**: hier wird der Grund für die Nichtverwendbarkeit dargestellt [→ Ablehnung von Befunden - [Nichtverwendbarkeitsnotizen:\]](#page-32-2).

#### <span id="page-30-0"></span>Zuordnung von Befunden zum Antragsbegehren

Die Verknüpfung eines Befundes mit einem Antragsbegehren ergibt sich aus verschiedenen Faktoren:

- Anforderung bei Ärzten und Institutionen: Bei verwaltungsseitiger Erstellung des Anforderungsschreibens wird gezielt zu bestimmten Antragsbegehren angefordert. Dadurch werden in den Barcodes der Rückläuferdokumente die Antragsbegehren codiert und der Rückläuferbefund ist automatisch dem oder den Antragsbegehren, zu denen er angefordert wurde, zugeordnet. Fehler in dieser Zuordnung können sich ergeben durch:
	- o Fehler bei der Anforderung: es wird nicht das passende Antragsbegehren ausgewählt.
	- o Einsendung von mehreren Barcodebögen (alle zu allen Antragsbegehren) und Anlagen.
- Manuelle Änderung der Zuordnung über "Antragsbegehren zuordnen" im Viewer [→ [Antragsbegehren zuordnen:\]](#page-16-0). Hierüber sollen bereits verwaltungsseitig Befunde, die keine automatische Zuordnung haben (Befunde ohne Barcode oder von anderen Dokumenten abgetrennte Befunde) manuell eine Verknüpfung zum Antragsbegehren bekommen. Auch der Gutachter kann über diese Funktion Befunde mit Antragsbegehren verknüpfen bzw. bestehende Verknüpfungen ändern.
- Wenn von der Gesundheitsstörung ausgehend ein Befund, der keinem Antragsbegehren zugeordnet ist, direkt mit der Gesundheitsstörung verknüpft wird [→ [Manuelle Zuordnung von Befunden](#page-35-0) zur Gesundheitsstörung], wird er hierdurch automatisch auch dem Antragsbegehren zugeordnet, das mit der Gesundheitsstörung verknüpft ist.

Die Befundtabellen zu Antragsbegehren können auch im Auswahlfenster der Gesundheitsstörungen aufgerufen werden (sobald im Baum die Ebene der Gesundheitsstörung angewählt ist). So können insbesondere bei Nutzung der Funktion "übernehmen /nächstes Antragsbegehren" die zum nächsten Antragsbegehren gehörigen Befunde direkt aufgerufen werden.

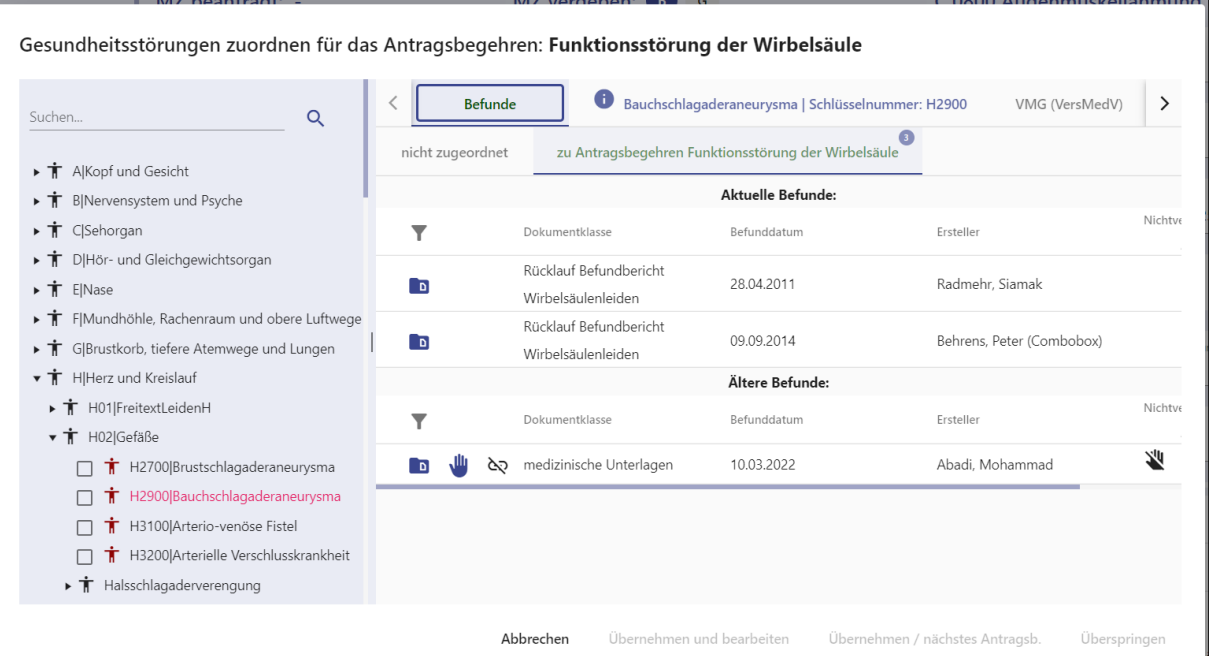

#### <span id="page-31-0"></span>*Automatische Übernahme der Befundzuordnung bei Zuordnung einer Gesundheitsstörung zum Antragsbegehren*

Zum Zeitpunkt des Anlegens einer Gesundheitsstörung an einem Antragsbegehren werden alle Befunde, die zu diesem Zeitpunkt mit diesem Antragsbegehren verknüpft sind (und nicht bereits als nicht verwendbar markiert sind), automatisch auch mit der Gesundheitsstörung verknüpft und in der Tabelle "Befunde zur Gesundheitsstörung" [→ Tabelle Befunde zur [Gesundheitsstörung\]](#page-31-1) gelistet.

#### *Hinweis:*

Diese automatische Übernahme von Befunden in die Gesundheitsstörung erfolgt nur zum Zeitpunkt des neuen Anlegens der Gesundheitsstörung. Bei bereits vorhandenen Gesundheitsstörungen bewirkt die Zuordnung eines Befundes zum zugehörigen Antragsbegehren nicht, dass der Befund auch der Gesundheitsstörung zugeordnet ist.

#### <span id="page-31-1"></span>Tabelle Befunde zur Gesundheitsstörung

In der Tabelle *"zugeordnet zu Gesundheitsstörung [Schlüsselnummer] [Bezeichnung]"* werden die Befunde aufgeführt, die entweder automatisch oder manuell einer Gesundheitsstörung zugeordnet wurden. Diese Befunde dienen als Belegstelle und begründen die Bewertung. Eintragungen in das Feld Befundblatt müssen nicht mehr gemacht werden. Ein gezielter Hinweis auf eine Seitenzahl ist nicht mehr erforderlich und in der E-Akte auch nicht mehr ohne Weiteres nachvollziehbar. Daher sollte zum Verweis in der Regel die elektronische Befundverknüpfung genutzt werden. Die Paginierungsnummer kann zusätzlich bei Verweisen im Bemerkungsfeld genutzt werden – insbesondere bei mehrseitigen Dokumenten.

Die Verknüpfung macht es allen Folgebearbeitern leichter, die jeweils begründenden Befunde aufzufinden. Klick auf das Icon öffnet den Befund jeweils im Viewer der E-Akte. Klick in Kombination mit der Shift-Taste öffnet den Befund in einem neuen Browserfenster. Es ist Aufgabe des Gutachters, diese Zuordnung von Befunden zur Gesundheitsstörung ggf. so anzupassen, dass hier wirklich die relevanten Befunde aufgeführt werden (siehe unten).

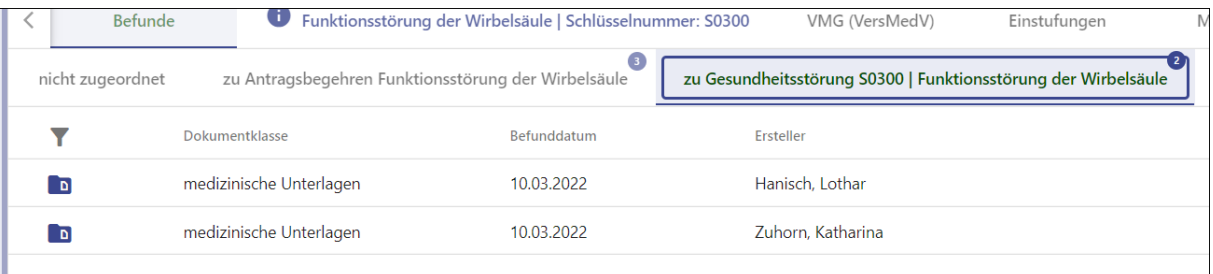

**Sortieren**: Durch Überfahren der Spaltenüberschrift

#### <span id="page-32-0"></span>Funktionen in den Tabellen

#### <span id="page-32-1"></span>*Sortieren und Filtern*

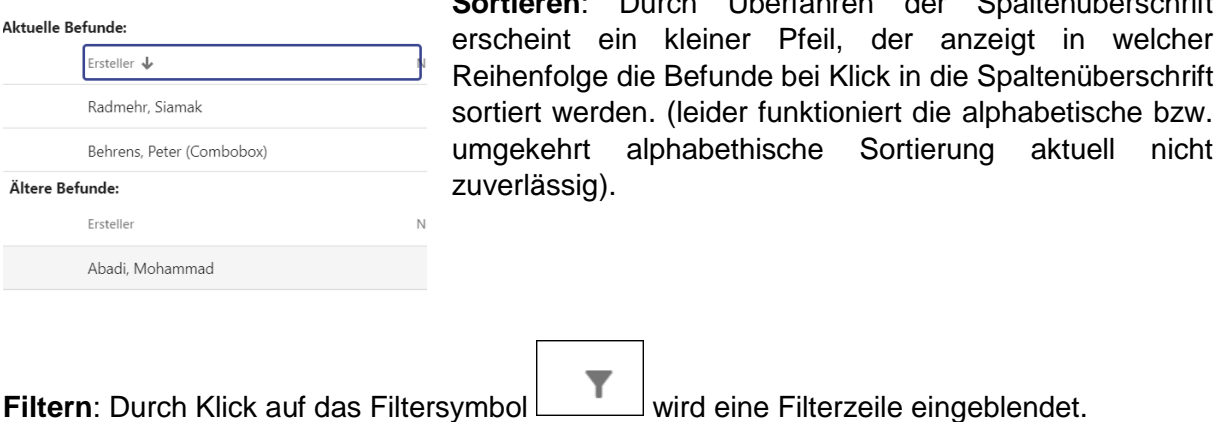

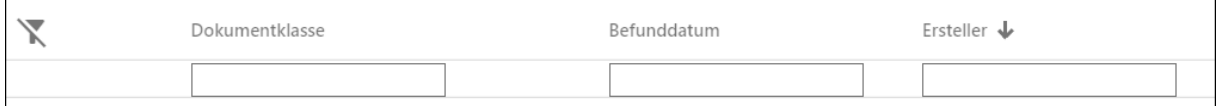

Eingabe von Wörtern bzw. Anfangsbuchstaben filtert die Spalte nach den Begriffen, in denen diese Buchstaben vorkommen.

Erneuter Klick auf das Filtersymbol  $\Box$  entfernt alle Filter.

#### <span id="page-32-2"></span>Ablehnung von Befunden - Nichtverwendbarkeitsnotizen:

Neue Befunde (aus dem aktuellen Anlass), die sich nicht sinnvoll einer Gesundheitsstörung zuordnen lassen, müssen als nicht verwendbar gekennzeichnet werden. Hierdurch soll sichergestellt werden, dass wirklich jeder Befund zur Kenntnis genommen wurde und nicht einzelne Befunde übersehen werden. Solange nicht alle Befunde entweder einer Gesundheitsstörung zugeordnet wurden oder als nicht verwendbar markiert wurden, kann der Arbeitsschritt nicht abgeschlossen werden. Es stehen verschiedene Gründe für die Nichtverwendbarkeit zur Auswahl.

- Nicht verwendbar
- GdB kleiner 10
- Gehört nicht zum Vorgang

## *Hinweis:*

Alte Befunde aus früheren Anlässen müssen/können nicht mit Nichtverwendbarkeitsnotizen markiert werden

#### <span id="page-32-3"></span>*Setzen der Nichtverwendbarkeitsnotizen*

Nichtverwendbarkeitsnotizen werden aus den Tabellen "nicht zugeordnet" oder "Befunde zum Antragsbegehren" heraus gesetzt. Befunde, die noch keine Zuordnung zu einer

Gesundheitsstörung haben, sind in diesen Tabellen mit einem Handsymbol markiert.

Klick auf das Handsymbol öffnet ein Fenster, in dem die passende Notiz ausgewählt werden kann.

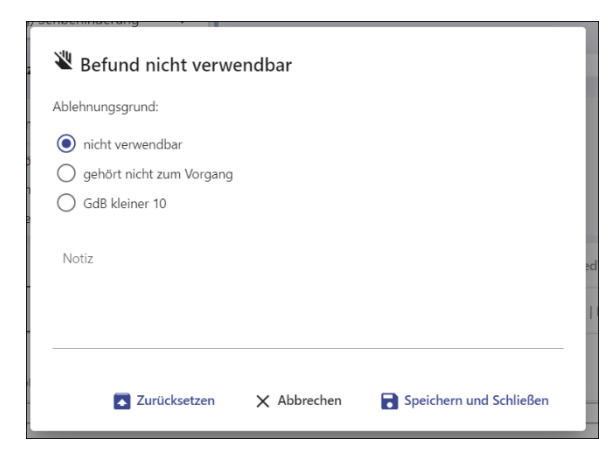

In das Feld "Notiz" kann zusätzlich eine Bemerkung geschrieben werden, die dann in der Spalte "Nichtverwendbarkeit/Notiz" sichtbar wird.

"*Speichern und Schließen*" speichert die Notiz und schließt das Auswahlfenster

*"Abbrechen"* schließt das Auswahlfenster ohne zu speichern.

Über "*Zurücksetzen"* können bereits gesetzte Notizen wieder entfernt werden.

Bei Befunden, die mit einer Nichtverwendbarkeitsnotiz markiert wurden, ändert das Symbol

seine Farbe von rot nach blau. Der Grund der Nichtverwendbarkeit ist an folgenden Symbolen in der Spalte "Nichtverwendbarkeit / Notiz" erkennbar.

Nichtverwendbarkeit / Notiz 刈

nicht verwendbar

 $\mathbf{W}$  GdB < 10:

Befund vorhanden, aber GdB <10

巡 ~

Befund gehört nicht zum Vorgang

#### <span id="page-33-0"></span>Verwendung der Nichtverwendbarkeitsnotizen und ihre Folgen

Notiz "nicht verwendbar" wird ausgewählt, wenn ein Befund in der Akte inhaltlich keine Aussagekraft bezgl. der Bewertung hat, z.B. reine Diagnoselisten. Befunde, die einem Antragsbegehren zugeordnet sind und gleichzeitig mit dieser NV-Notiz gekennzeichnet sind, werden bei der Zuordnung einer Gesundheitsstörung nicht automatisch in die Gesundheitsstörung übernommen.

Notiz "**Befund vorhanden, GdB <10**" wird ausgewählt, wenn der Befund lediglich einen GdB von weniger als 10 belegt (z.B. Diabetes mellitus unter Behandlung mit Metformin). Im Gegensatz zur den anderen Nichverwendbarkeitsnotizen werden Befunde, die einem Antragsbegehren zugeordnet sind und gleichzeitig mit der Nichtverwendbarkeitsnotiz "Gdb < 10" markiert sind, bei der Zuordnung einer Gesundheitsstörung in die Gesundheitsstörung übernommen.

# *Hinweis:*

In der Regel ist es nicht sinnvoll, Gesundheitsstörungen mit einem GdB <10 überhaupt anzulegen.

Es sollte besser das Antragsbegehren abgelehnt werden und ggf. Befunde, die sich ausschließlich auf dieses Antragsbegehren beziehen mit "**Befund vorhanden, GdB <10**" markiert werden.

Notiz "**Befund gehört nicht zum Vorgang**" wird gewählt, wenn der Befund zu einem anderen Antragsteller gehört (er sollte dann verwaltungsseitig aus der Akte entfernt werden). Befunde, die einem Antragsbegehren zugeordnet sind und gleichzeitig mit dieser NV-Notiz gekennzeichnet sind, werden bei der Zuordnung eiern Gesundheitsstörung nicht in die Gesundheitsstörung übernommen.

## *Hinweis:*

Zusätzlich sollte ein Hinweis auf nicht zum Vorgang gehörige Befunde ins Gutachternotizfeld geschrieben werden.

### <span id="page-34-0"></span>Zuordnen von Befunden zu Gesundheitsstörungen

Die Zuordnung von Befunddokumenten zu Gesundheitsstörungen als Begründung für die Bewertung (Verweisstelle) ist wesentlicher Bestandteil der gutachtlichen Stellungnahme, dient der Nachvollziehbarkeit der Bewertung und erleichtert allen Folgebearbeitern die weitere Arbeit. Die Zuordnung von Befunden zur Gesundheitsstörung kann auf zwei Wegen geschehen:

- Automatisch: beim Anlegen von neuen Gesundheitsstörungen an einem Antragbegehren[→ [Automatische Übernahme](#page-31-0) der Befundzuordnung bei Zuordnung [einer Gesundheitsstörung zum Antragsbegehren](#page-31-0) ].
- Manuell von der Gesundheitsstörung ausgehend über das Menü *"Befunde zuordnen"* [→ [Manuelle Zuordnung von Befunden](#page-35-0) zur Gesundheitsstörung ]

Bei Befunden, die einer Gesundheitsstörung zugeordnet sind, wird das **Handsymbol** in der Tabelle "zugeordnet zu Antragsbegehren" (bzw. in der Tabelle "nicht zugeordnet" nicht mehr angezeigt– sie können dann nicht mehr als nicht verwendbar gekennzeichnet werden.

#### <span id="page-35-0"></span>Manuelle Zuordnung von Befunden zur Gesundheitsstörung

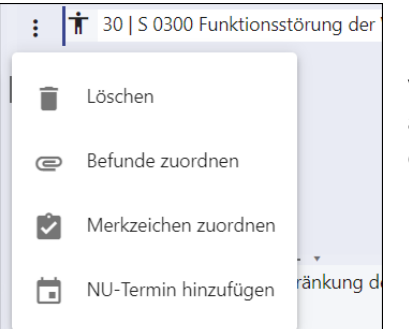

Über das Menü zur Gesundheitsstörung und Auswahl des Punkts "Befunde zuordnen" können Befunde direkt zu bereits vorhandenen Gesundheitsstörungen zugeordnet werden oder auch die Zuordnung fälschlicherweise zugeordneter Befunde gelöst werden.

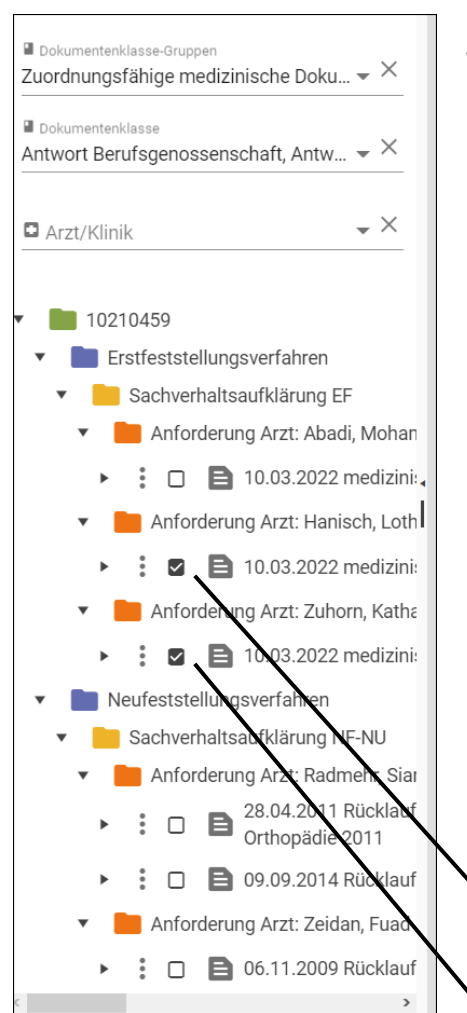

Durch Auswahl des Menüpunktes "Befunde zuordnen" wird im anderen Browser Tab - dem Viewer der E-Akte einerseits ein Filter gesetzt, der nur noch zuordnungsfähige Dokumente anzeigt und andererseits bei diesen Dokumenten eine Checkbox eingeblendet, über die das Dokument an- oder abgewählt werden kann. Klick in die Checkbox setzt oder entfernt einen Haken. Dokumente, die mit einem Haken versehen sind, sind der Gesundheitsstörung zugeordnet und erscheinen direkt in der Tabelle "Befunde zugeordnet zu Gesundheitsstörung" im ersten Browser Tab.

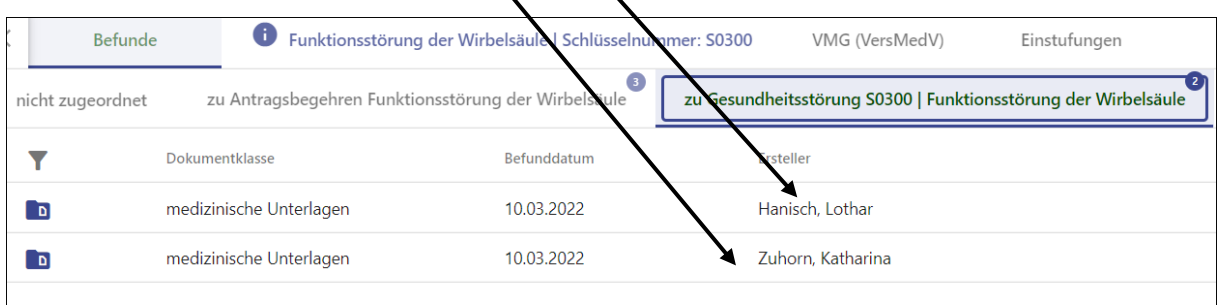

Außerdem wird der Befund automatisch auch dem Antragsbegehren zugeordnet, dem die Gesundheitsstörung zugeordnet ist. Falls er zuvor keine Zuordnung zu einem Antragsbegehren hatte, wird er hierdurch auch aus der Tabelle "nicht zugeordnet" in die Tabelle "zugeordnet zu Antragsbegehren" verschoben.

# *Hinweis:*

Falls auf diesem Weg (manuell von der Gesundheitsstörung ausgehend) ein zuvor als nicht verwendbar markierter Befund der Gesundheitsstörung zugeordnet wird, wird durch die Zuordnung die Nichtverwendbarkeitsnotiz automatisch zurückgesetzt.

Solange einer Gesundheitsstörung gar kein Befund als Belegstelle zugeordnet ist (oder wenn der letzte zugeordnete Befund entfernt wird), ist das Bemerkungsfeld zur Gesundheitsstörung ein Pflichtfeld und es erscheint ein Hinweis [→ [Neue Pflichtfelder und Warnmeldungen](#page-36-0) ].

#### <span id="page-36-0"></span>Neue Pflichtfelder und Warnmeldungen

Um sicherzustellen, dass alle Befunde zur Kenntnis genommen wurden und damit den Gesundheitsstörungen auch wirklich jeweils mindestens eine Belegstelle zugeordnet wurde, wurden folgende neuen Sicherheitsmechanismen implementiert:

- Jeder Gesundheitsstörung muss mindestens ein Befund zugeordnet sein oder die fehlende Zuordnung muss begründet werden (Hinweis auf fehlende Belegstelle)
- Jeder Befund muss entweder einer Gesundheitsstörung zugeordnet sein oder als nicht verwendbar markiert sein (Hinweis auf Befunde ohne Zuordnung beim Abschluss des Arbeitsschritts).

<span id="page-36-1"></span>Hinweis auf fehlende Belegstelle und Pflichtfeldeigenschaft des Bemerkungsfeldes zur Gesundheitsstörung:

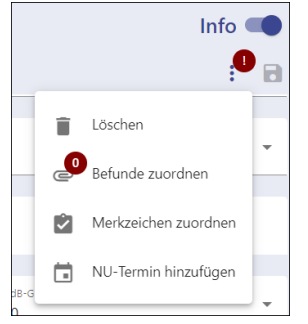

Bei Gesundheitsstörungen, denen kein Befund zugeordnet ist, befindet sich oben neben dem Menü ein roter Kreis und beim Öffnen des Menüs wird angezeigt, dass 0 Befunde der Gesundheitsstörung bereits zugeordnet sind (z.B. weil zum Zeitpunkt des Anlegens der Gesundheitsstörung kein Befund mit dem zugehörigen Antragsbegehren verknüpft war). Es muss dann entweder ein Befund zugeordnet werden oder begründet werden, warum dies nicht möglich ist - z.B. "belegt durch Papierakte", wenn es keine digitalen Befunde zu alten Gesundheitsstörungen gibt.

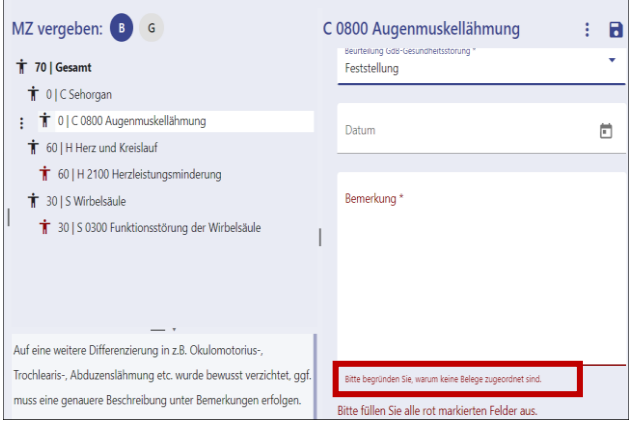

Das Bemerkungsfeld ist dann rot und mit Sternchen als Pflichtfeld markiert und es erscheint ein Hinweistext "Bitte begründen Sie, warum keine Belege zugeordnet sind".

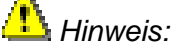

Während einer Übergangszeit muss hier in Folgeverfahren, in denen die bestehenden Gesundheitsstörungen nur durch die Inhalte der Papierbestandsakte belegt sind, im Bemerkungsfeld vermerkt werden "durch Papierakte belegt".

Solange sich kein Eintrag im Pflichtfeld befindet, kann der Arbeitsschritt nicht abgeschlossen werden. Im Rahmen der Plausibilitätsprüfungen erscheint dann ein Hinweis auf das nicht gefüllte Pflichtfeld und zusätzlich der Hinweise, dass kein Befund zugeordnet wurde.

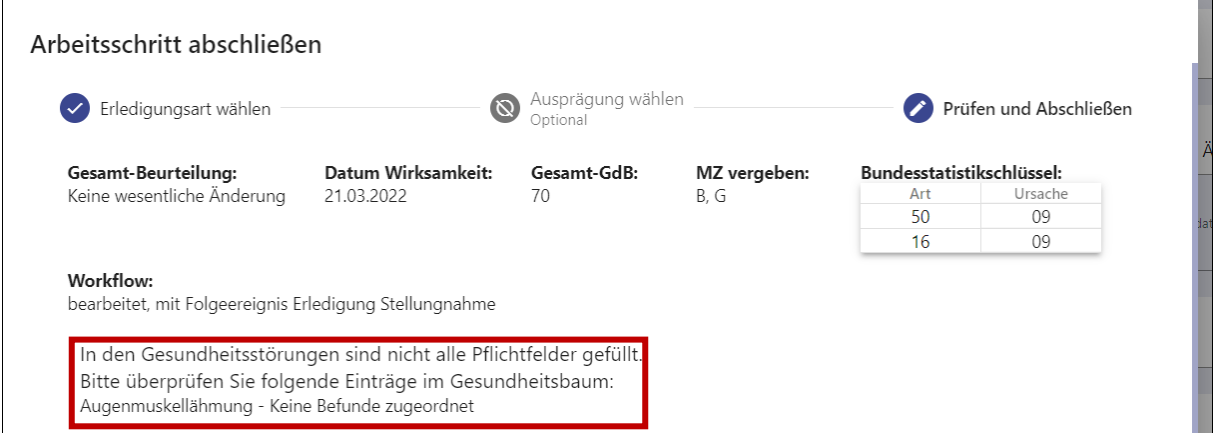

Es wird unterschieden, ob ein normales Pflichtfeld nicht gefüllt wurde oder ob das Bemerkungsfeld aufgrund fehlender Befundzuordnung die Meldung auslöst.

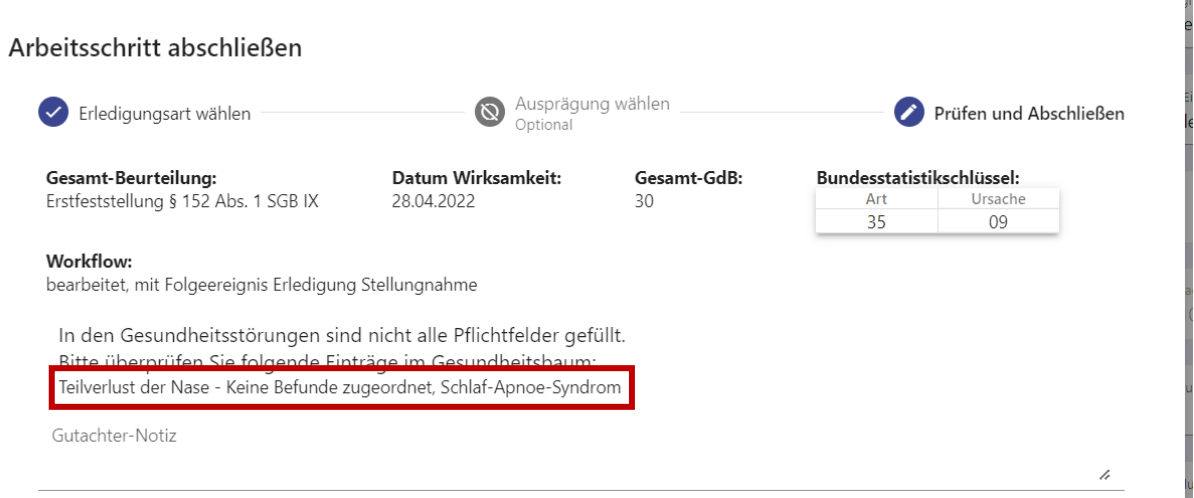

(hier "Teilverlust der Nase" - Meldung wegen nicht zugeordneter Befunde, "Schlaf-Apnoe" – ein normales Pflichtfeld ist nicht ausgefüllt)

<span id="page-38-0"></span>Hinweis auf Befunde ohne eine Zuordnung zu Gesundheitsstörungen beim Abschluss des Arbeitsschritts.

Wenn es beim Abschluss der Stellungnahme noch Befunde gibt, die weder einer Gesundheitsstörung zugeordnet sind noch als nicht verwendbar markiert sind (also Befunde mit einem Handsymbol und ohne Eintrag in der Spalte "Nichtverwendbarkeit / Notiz"), erscheint im Rahmen der Plausibilitätsprüfungen ein entsprechender Hinweis.

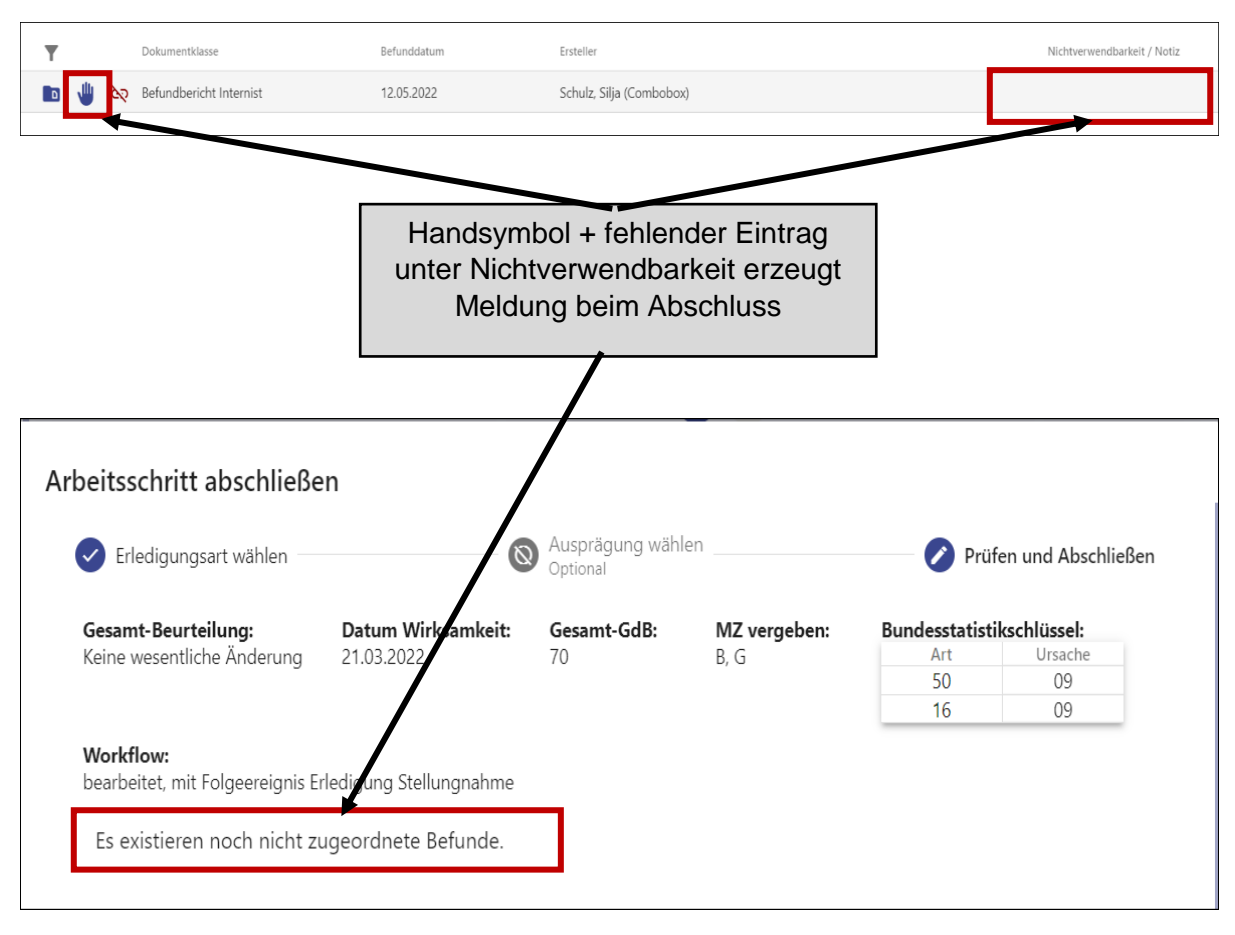

## *Hinweis:*

Diese Meldung bezieht sich nicht auf die Zuordnung zu Antragsbegehren und den Inhalt der Tabelle "nicht zugeordnete Befunde", sondern auf die Zuordnung zu einer Gesundheitsstörung bzw. Verknüpfung mit einer Nichtverwendbarkeitsnotiz.

#### <span id="page-39-0"></span>Erledigung Stellungnahme

#### <span id="page-39-1"></span>Erledigungsdialog

Die Erledigung der Stellungnahme erfolgt – wie bisher – über die Schaltfläche *"Arbeitsschritt abschließen":*

#### Arbeitsschritt abschließen

In Vorbereitung auf die späteren rein digitalen Workflows (ohne Dummyakte) ergeben sich folgende Neuerungen im Erledigungsdialog:

Nach Klick auf "Arbeitsschritt abschließen" öffnet sich eine neue Maske, in der die Erledigungsart ausgewählt werden muss:

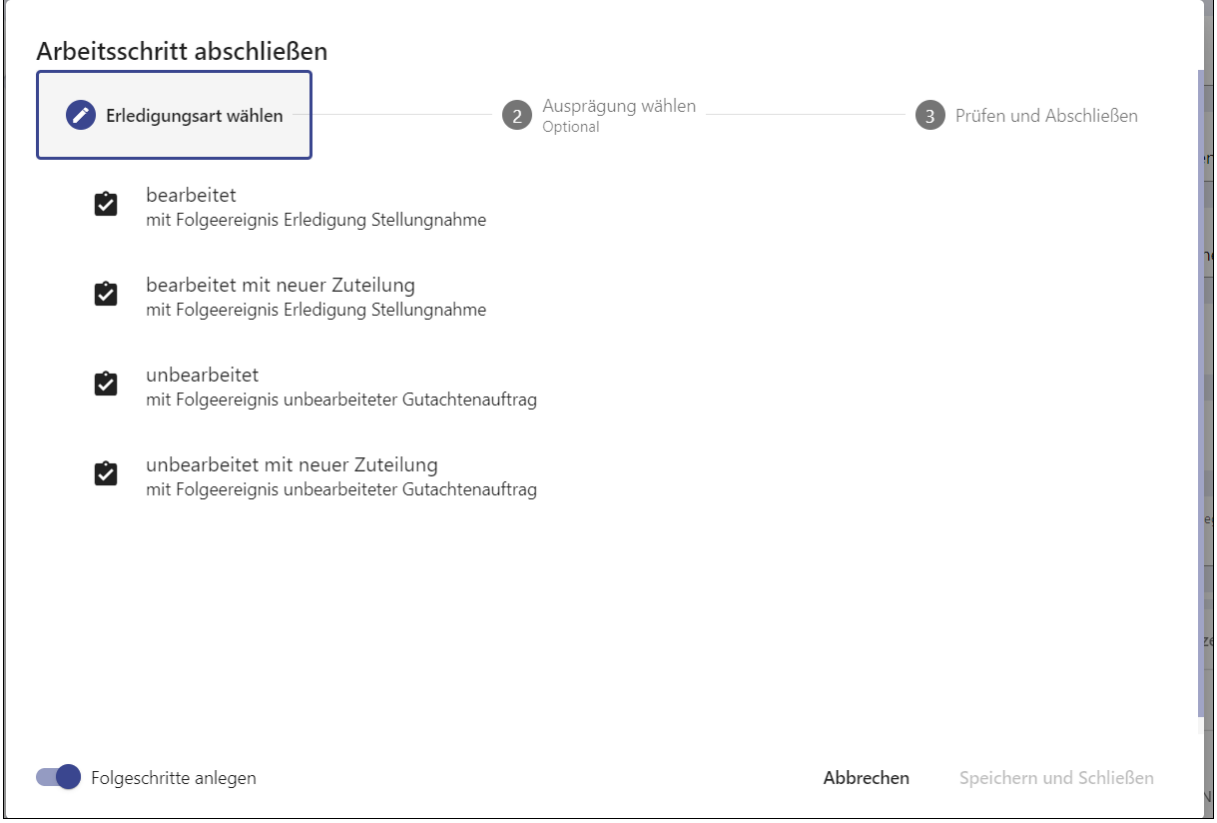

Während der Phase der Arbeit mit der Dummyakte stehen hier die bekannten Erledigungsarten zur Verfügung.

- **Bearbeitet**
- Bearbeitet mit neuer Zuteilung
- Unbearbeitet
- Unbearbeitet mit neuer Zuteilung

Nach Klick auf eine der Erledigungsarten erscheint – wie bisher – das Fenster mit der Kurzzusammenfassung der Stellungnahme und ggf. Hinweisen auf fehlende Einträge bzw. nicht erfüllte Plausibilitätsprüfungen.

Zusätzlich kann jetzt auch hier direkt noch eine Eintragung in die Gutachternotiz vorgenommen werden, die dann als Dokument "Anmerkungen" [→ [Seitenspalte/Arbeitsschritt](#page-26-0) - Dokument [Anmerkungen\]](#page-26-0) in die Akte übernommen wird.

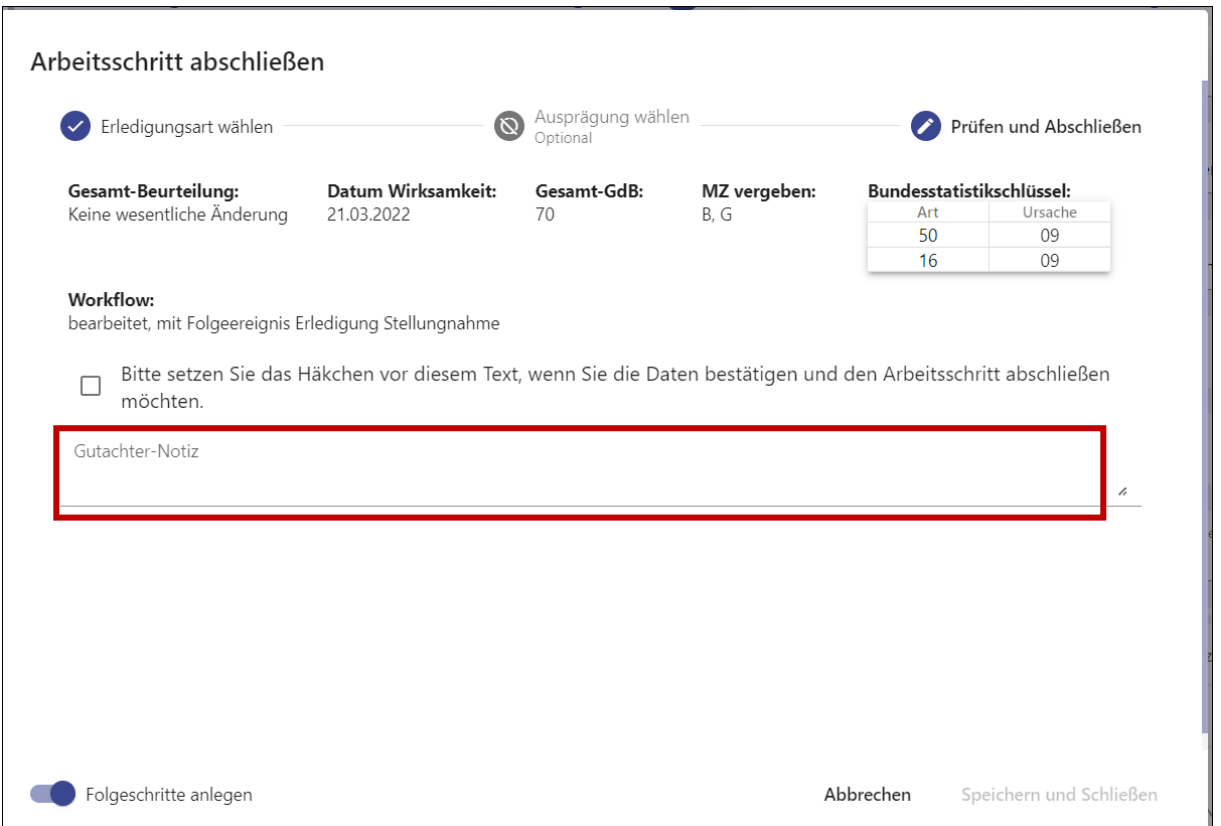

Nach Setzen des Hakens zur Bestätigung und "speichern" und "schließen" wird der Arbeitsschritt abgeschlossen. Die Stellungnahme wird automatisch in der E-Akte abgelegt.

Im folgenden Fenster kann sie bei Bedarf zusätzlich ausgedruckt werden (in der Regel ist dies jedoch nicht erforderlich).

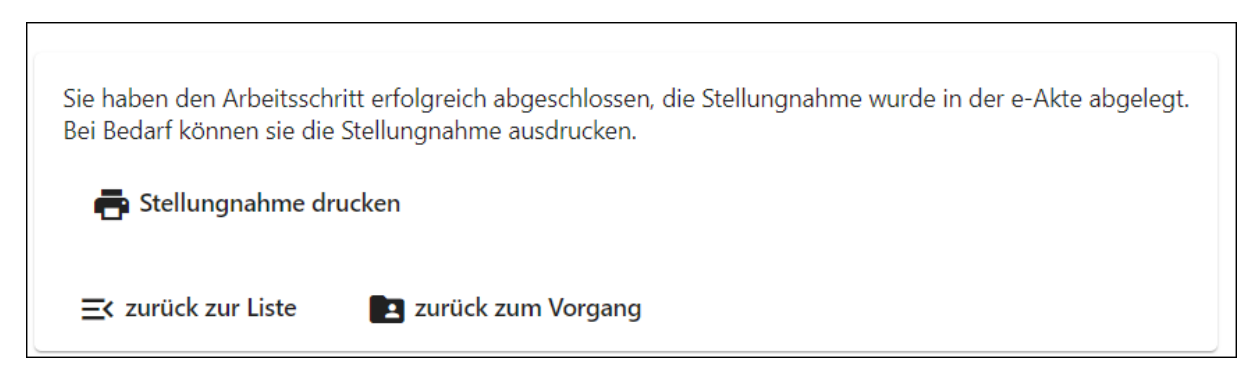

Bei Erledigung mit der Erledigungsart "unbearbeitet" oder "unbearbeitet mit neuer Zuteilung" wird die Stellungnahme nicht in die E-Akte übernommen. Außerdem werden alle Einträge, die ggf. versehentlich zuvor gemacht wurden, zurückgesetzt. Zuvor erscheint eine entsprechende Warnung:

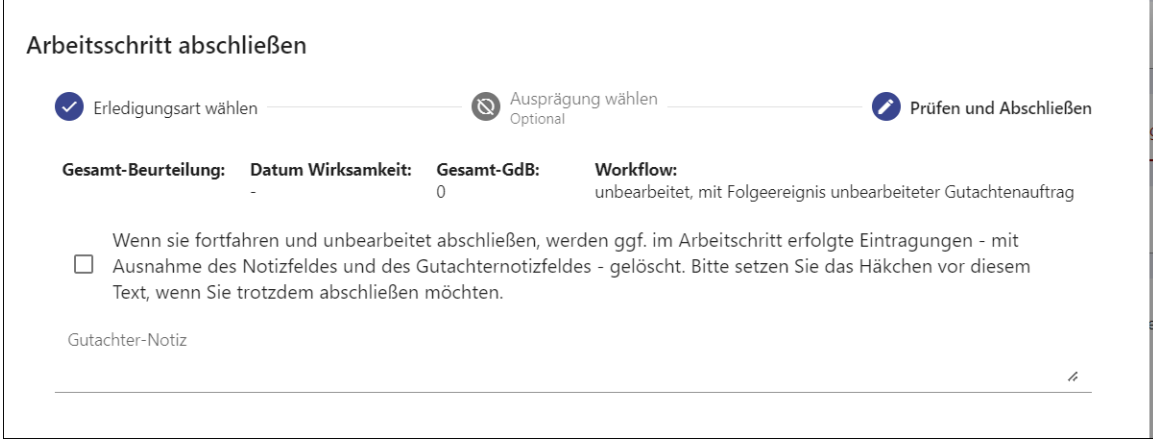

#### <span id="page-41-0"></span>Gutachternotizfeld

Hinweise an die Sachbearbeitung sollen - wie bisher - in das Gutachternotizfeld geschrieben werden

- entweder direkt in der linken Seitenspalte
- oder im Rahmen des Erledigungsdialogs in der Kurzzusammenfassung

Diese Hinweise werden als eigenes Dokument "Anmerkungen" in der E-Akte abgelegt – sie werden also immer aktenkundig [→ [Seitenspalte/Arbeitsschritt](#page-26-0) - Dokument Anmerkungen].

#### <span id="page-41-1"></span>Rücksendebogen:

Zusammen mit dem Zuleitungsbogen wird zukünftig während der Phase der Arbeit mit einer Dummy-Akte ein Rücksendebogen beigelegt. Auf diesem Bogen muss der Gutachter bei Rückgabe der Dummy-Akte ankreuzen, mit welcher Erledigungsart er abgeschlossen hat und was ggf. als Nächstes passieren soll. Dieser Bogen dient der Registratur einerseits zur Unterscheidung, ob eine Akte bereits bearbeitet wurde oder noch zugeteilt werden muss und andererseits als Hinweis, welchem Bearbeiter die Dummy-Akte zugestellt werden soll.

```
\mathbb{R}^{\mathbb{Z}}Rücksendeschreiben Dummy-Akte¶
AZ: Antragsteller Anlass¶
ſ
Die Stellungnahme wurde mit folgender Erledigungsart abgeschlossen: fi
□ Bearbeitet (FS55/523)¶
□ Bearbeitet mit neuer Zuteilung¶
      □ Sachverhaltsaufklärung/Aktenaufbereitung (FS55/523)
      □ Zusätzliche Stellungnahme (FS56;Igu-Fach)¶
      □·Untersuchung·nötig·(FS56)
□ Unbearbeitet mit neuer Zuteilung¶
      □ Befangenheit (Regi)
      □ Untersuchung nötig (FS56)¶
□ Unbearbeitet¶
      □·Sachverhaltsaufklärung/Aktenaufbereitung·(FS55/523)¶
      □ Antragsteller 2x nicht erschienen (nur bei Untersuchungsaufträgen) (FS55/523)¶
      \mathbf{I}Anmerkungen: ¶
\mathbf{I}\mathbf{I}\mathbf{I}\mathbf{I}Nur-Intern-auszufüllen-(Registratur)¶
Folgende Unterlagen wurden entnommen und zum Scannen gegeben fi
□ Gutachten¶
\PSeitenanzahl (gesamt): [
Datum:
\mathbf{I}
```
Die Auswahlpunkte sind folgendermaßen zu verwenden:

**Bearbeitet:** die Bewertung ist abgeschlossen, es kann ein Bescheid geschrieben werden

**Bearbeitet mit neuer Zuteilung (Sachverhaltsaufklärung/Aktenaufbereitung**): ein Teil der Gesundheitsstörungen wurde bearbeitet (es wurden Eintragungen im Arbeitsschritt vorgenommen). Die Entscheidungsfindung ist jedoch noch nicht abgeschlossen. Es fehlen noch Befunde, die beigezogen werden müssen oder relevante Befunde sind unleserlich gescannt und müssen in besserer Qualität nachgescannt werden.

**Bearbeitet mit neuer Zuteilung (zusätzliche Stellungnahme)**: ein Teil der Gesundheitsstörungen wurde bearbeitet, für die übrigen ist der Gutachter nicht qualifiziert. Es muss eine weitere Stellungnahme durch einen Gutachter andere Fachrichtung bzw. einen internen Gutachter erfolgen.

**Bearbeitet mit neuer Zuteilung (Untersuchung nötig)**: ein Teil der Gesundheitsstörungen wurde bearbeitet. Der Gutachter hält zur endgültigen Bewertung eine Untersuchung für notwendig.

**Unbearbeitet mit neuer Zuteilung (Befangenheit)**: eine Bearbeitung wurde nicht durchgeführt, da der Gutachter befangen ist. Eine Zuteilung an einen anderen Gutachter gleicher Fachrichtung muss erfolgen.

**Unbearbeitet mit neuer Zuteilung (Stellungnahme andere Fachrichtung nötig)**: eine Bearbeitung wurde nicht durchgeführt, da der Gutachter sich fachlich für die Fragestellung nicht kompetent fühlt. Eine Stellungnahme durch einen Gutachter anderer Fachrichtung sollte durchgeführt werden. Die passende Fachrichtung bitte angeben.

**Unbearbeitet (Sachverhaltsaufklärung/Aktenaufbereitung:** eine Bearbeitung konnte gar nicht durchgeführt werden, da relevante Unterlagen fehlen bzw. nicht lesbar sind.

**Unbearbeitet (Antragssteller 2x nicht erschienen bei Untersuchungsaufträgen**): eine Bearbeitung wurde nicht durchgeführt, da der Antragsteller nicht erschienen ist. Rückgabe des Vorgangs. Verwaltungsseitige Entscheidung, wie weiter verfahren wird (Mitwirkungspflicht).

#### <span id="page-43-0"></span>Rechnungsstellung

Das Vorgehen bei der Rechnungsstellung hat sich geändert (auch in Vorbereitung auf eine rein digitale Weitergabe (ohne Dummyakte)).

Beim Abschluss der Stellungnahme wird im Verfahren im Hintergrund eine Einzelrechnung generiert. Diese wird beim Eingang vom Sachbearbeiter bestätigt/angewiesen.

Diese Einzelrechnungen werden im Verfahren (intern) gesammelt und einmal pro Woche angeordnet/bezahlt.

Wenn dies erfolgt ist, kann im Gutachterverfahren eine Sammelrechnung abgerufen werden, die dann archiviert oder ausgedruckt werden kann und der eigenen Buchführung dient.

Klick auf Sammelrechnung suchen **is auf Sammelrechnung suchen** öffnet ein Fenster, in dem nach Rechnungsnummer oder Jahr gesucht werden kann.

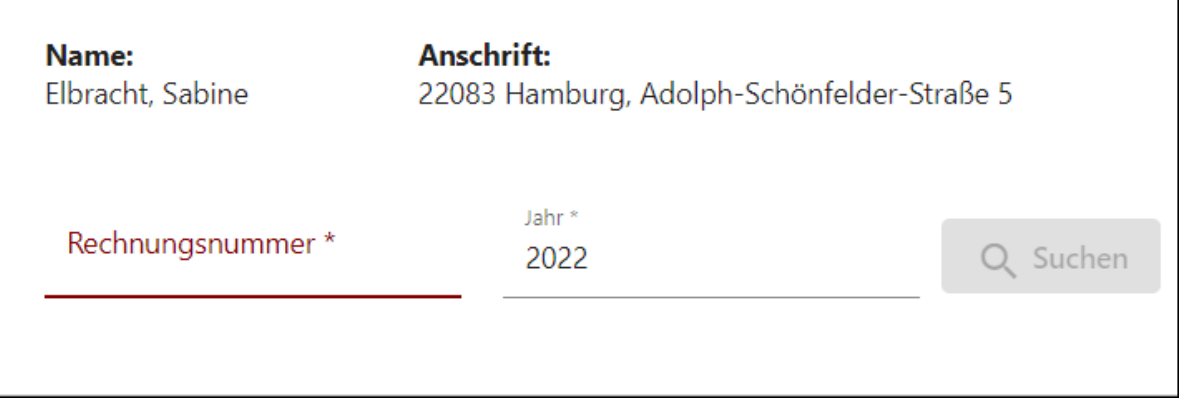

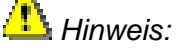

Rechnungsnummern werden systemseitig vergeben (fortlaufende Nummern). Wenn die Rechnungsnummer nicht bekannt ist, muss in das Feld ein Sternchen \* gesetzt werden.

Es erscheint eine Liste mit Rechnungen bzw. die Rechnung mit der gesuchten Rechnungsnummer.

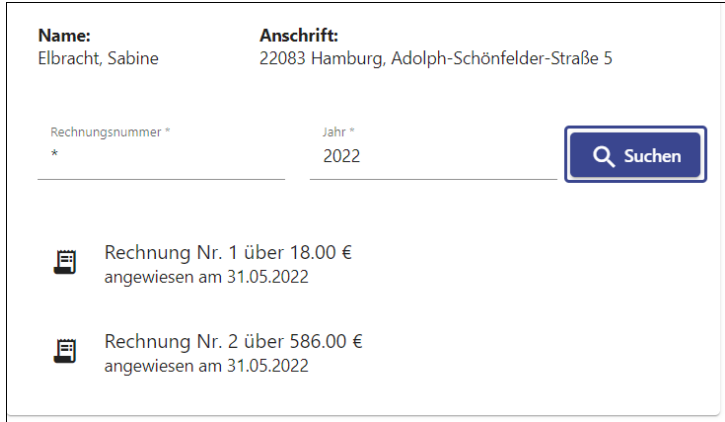

Aus dieser Liste heraus kann die Rechnung durch Anklicken in einem zweiten Browser Tab geöffnet und gedruckt werden.

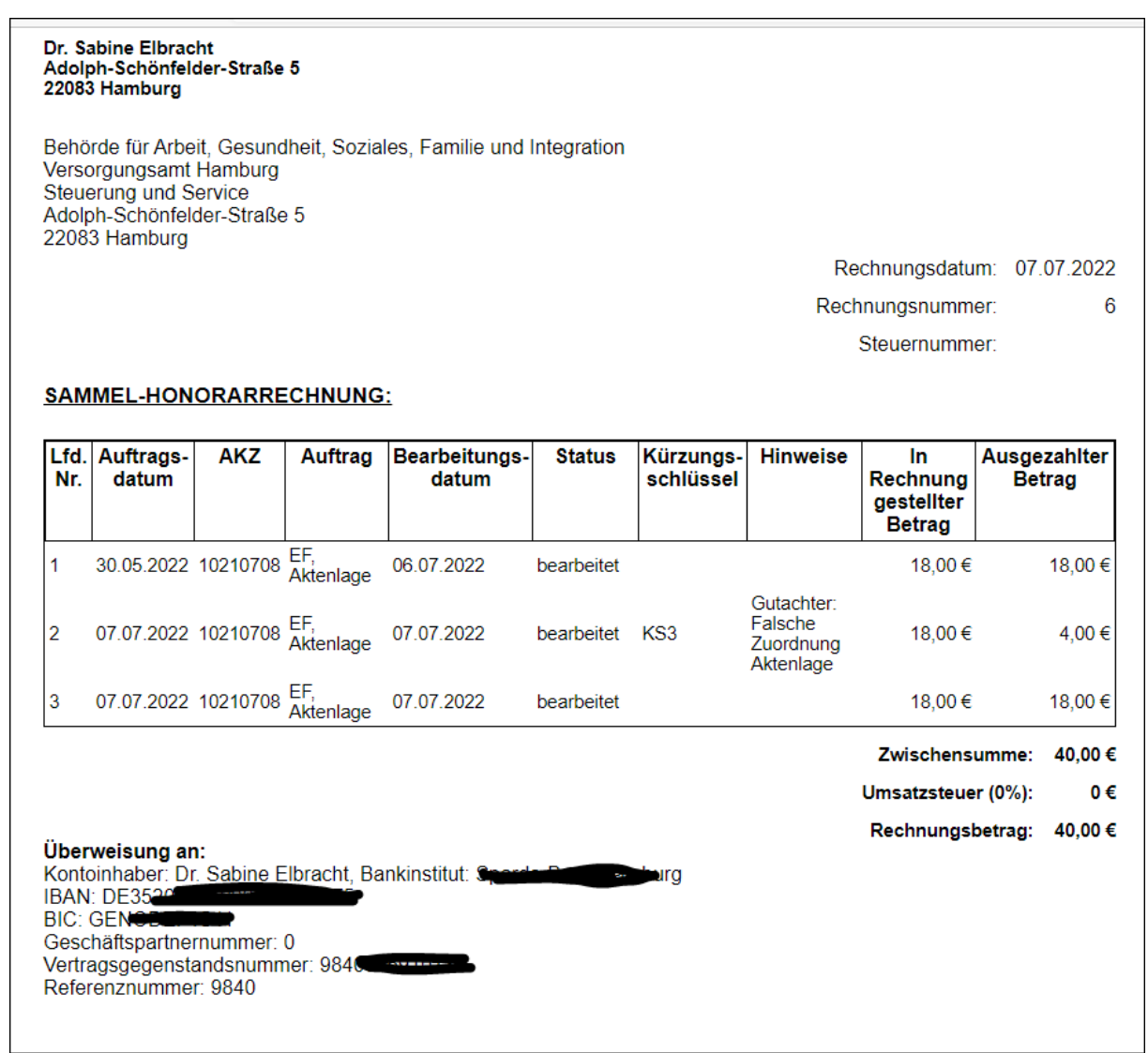

Aktenlagen und Untersuchungen werden auf zwei getrennten Rechnungen aufgeführt.

Falls die Rechnung gekürzt wurde, wird der Kürzungsschlüssel aufgeführt. Hierbei werden folgende Schlüssel verwendet:

KS1: Gutachter Rechenfehler (da maschinelle berechnet wird, dürfte dies nicht vorkommen (der Schlüssel wird aus technischen Gründen für andere Verfahren benötigt

KS2: Falsche Zuordnung Untersuchung (z.B. Bearbeitung nach Aktenlage statt – wie beauftragt- nach Untersuchung, Erledigung mit "bearbeitet" obwohl nichts getan wurde)

KS3: Falsche Zuordnung Aktenlage (z.B. Erledigung mit "bearbeitet" obwohl nichts getan wurde)

KS4: Hausbesuch plus 60 Euro (keine Kürzung, sondern eine Erhöhung des Betrags als Auslagenersatz wegen Hausbesuch)

#### *Hinweis:*

Es empfiehlt sich, zumindest in der Anfangszeit, parallel die abgeschlossenen Akten mit ihren Beträgen zu notieren, um später vergleichen zu können, ob alle erledigten Stellungnahmen auf der Sammelrechnung geführt werden.

## <span id="page-46-0"></span>Bearbeitungshinweise – Tipps zur Vorgehensweise:

Im Folgenden werden Vorschläge für eine effiziente Abarbeitungsreihenfolge gemacht. Selbstverständlich kann auch anders vorgegangen werden, solange das Ziel erreicht wird:

- Es sollen keine Dokumente übersehen werden
- Jeder Gesundheitsstörung werden die zugehörigen, die Bewertung begründenden Dokumente zugeordnet

Je nach Umfang der Fragestellung und der Qualität der verwaltungsseitigen Vorbereitung können andere Vorgehensweisen sinnvoll sein.

#### <span id="page-46-1"></span>Im EF

Komplett digitales EF

- 1. Lesen des Zuleitungsbogens mit der Fragestellung in der Dummy-Akte
- 2. Öffnen des Vorganges aus der Vorgangsliste, Öffnen der E-Akte über das Ordner Symbol und Verschieben auf den 2. Monitor
- 3. Prüfen, ob die Tabelle "nicht zugeordnete Befunde" Dokumente enthält (die verwaltungsseitig noch keinem Antragsbegehren zugeordnet wurden). Aufruf der Dokumente und Zuordnung zu den passenden Antragsbegehren [→ [Antragsbegehren](#page-16-0)  [zuordnen:](#page-16-0) ].
- 4. Abarbeitung der Antragsbegehren:
	- a. Anklicken des 1. Antragsbegehrens, Aufruf der zugehörigen Befunde aus der Tabelle "zugeordnet zu Antragsbegehren"
	- b. Falls ein Befund nicht zum Antragsbegehren passen sollte, Änderung der Zuordnung im Viewer über "Antragsbegehren zuordnen"
	- c. Falls ein Befund nicht verwendbar ist, Markierung mit der passenden Nichtverwendbarkeitsnotiz [→ Ablehnung von Befunden [Nichtverwendbarkeitsnotizen:\]](#page-32-2)
	- d. Entscheidung, welche Gesundheitsstörung passend ist und Zuordnung der Gesundheitsstörung. Die verwendbaren Befunddokumente erscheinen automatisch in der Tabelle Befunde zu Gesundheitsstörung [→ [Automatische](#page-31-0)  Übernahme der Befundzuordnung [bei Zuordnung einer Gesundheitsstörung](#page-31-0)  [zum Antragsbegehren\]](#page-31-0)
	- e. Bewertung/Bearbeitung der Gesundheitsstörung hierfür ggf. Befunde erneut aus der Tabelle heraus im Viewer ansehen
	- f. Ggf. Korrektur der Befundzuordnung zur Gesundheitsstörung über Menü "Befunde zuordnen" [→ [Manuelle Zuordnung von Befunden](#page-35-0) zur [Gesundheitsstörung\]](#page-35-0)
	- g. So mit allen übrigen Antragsbegehren verfahren
- 5. Kontrolle, ob alle Befunde verwendet wurden. Alle Antragsbegehren zuklappen und prüfen, ob es noch Befunde gibt, die mit einem Handsymbol markiert sind und keinen Eintrag in der Spalte Nichtverwendbarkeit/Notiz haben. Ggf. diese Befunde als nicht verwendbar markieren oder sie einer Gesundheitsstörung zuordnen (über das Menü zur Gesundheitsstörung)
- 6. Kontrolle der Stellungnahme über Stellungnahme drucken
- 7. Arbeitsschritt abschließen. Ggf. Eintrag in das Gutachternotizfeld, Auswahl der passenden Erledigungsart. Bestätigen. Die Stellungnahme wird automatisch in der E-Akte abgelegt.
- 8. Ausfüllen des Rücksendebogens
- 9. Ggf. Notieren der bearbeiteten Aktenzeichen mit Anlass und Erledigungsart bzw. Rechnungsbetrag für die eigene Buchführung.
- 10. Rücksendung der Dummyakten
- 11. Zu einem späteren Zeitpunkt Abruf der Sammelrechnung

#### <span id="page-47-0"></span>Mischakten in der Übergangszeit

In den ersten Wochen wird es Akten geben, bei denen die Antragserfassung und Sachverhaltsaufklärung in Papier begonnen und dann digital fortgeführt wurde.

Hier empfiehlt es sich, sich zunächst einen Überblick zu verschaffen, welche Befunde als Papier und welche digital vorliegen.

Bezüglich der digitalen Bearbeitung entspricht die Vorgehensweise der bei rein digitalen Verfahren.

Zu beachten ist folgendes:

Sollte es Gesundheitsstörungen geben, zu denen kein digitales Befunddokument vorliegt (sondern nur Papierdokumente), muss im Bemerkungsfeld der Gesundheitsstörung ein Kommentar geschrieben werden "belegt durch Papierbefunde", da das Bemerkungsfeld in diesem Fall zum Pflichtfeld wird und bei fehlenden Einträgen den Abschluss der Stellungnahme verhindert.

#### <span id="page-47-1"></span>Im Folgeverfahren mit Papierbestandsakte

Hierbei handelt es sich um Verfahren, bei denen es bereits mindestens einen abgeschlossenen Anlass mit Papierbestandsakte gibt. Der neue aktuelle Anlass wird komplett digital bearbeitet (beginnend mit der Antragserfassung).

- 1. Übersicht über bestehende Feststellungen in der Papierbestandsakte verschaffen. Fragestellung auf Zuleitungsbogen prüfen.
- 2. Prüfung, welche Antragsbegehren komplett neu sind und bei welchen eine Änderung (Verschlimmerung, Widerspruch) beantragt wurde und zu welchen es keine neuen Beantragungen gibt.
- 3. Bei komplett neuen Antragsbegehren Vorgehensweise wie bei digitalem EF (Befunde zum Antragsbegehren zuordnen, aufrufen und neue Gesundheitsstörung anlegen und bearbeiten, ggf. Befundzuordnung korrigieren)
- 4. Bei verschlimmerten Antragsbegehren (bzw. Antragsbegehren mit Eingang neuer digitaler Befunde), direkt die zugehörige Gesundheitsstörung bearbeiten und von dieser aus über das Menü die neuen Befunde zuordnen [→ Zuordnen von Befunden [zu Gesundheitsstörungen\]](#page-34-0) (eine vorherige Zuordnung zum Antragsbegehren ist unschädlich, nützt aber auch nichts, da dadurch noch keine Zuordnung zur Gesundheitsstörung hergestellt wird).
- 5. Bei bestehenden Gesundheitsstörungen, zu denen keine neuen digitalen Befunde vorliegen, muss im Bemerkungsfeld der Gesundheitsstörung ein Kommentar geschrieben werden "belegt durch Papierbefunde", da das Bemerkungsfeld in diesem Fall zum Pflichtfeld wird und bei fehlenden Einträgen den Abschluss der Stellungnahme verhindert [→ [Neue Pflichtfelder und Warnmeldungen\]](#page-36-0)

#### <span id="page-48-0"></span>Im Folgeverfahren mit digitaler Bestandsakte

Einige Wochen nach Einführung der digitalen Aktenführung wird es Verfahren geben, bei denen bereits die Dokumente aus dem Erstfeststellungsverfahren rein digital vorliegen (z.B. bei Widersprüchen).

- 1. Übersicht über bestehende Feststellungen anhand der digitalen Akte und mit Hilfe der Bestandsanzeige (über Seitenspalte links / Vorgang). Fragestellung / Zuleitungsbogen.
- 2. Prüfung, welche Antragsbegehren komplett neu sind und bei welchen eine Änderung (Verschlimmerung, Widerspruch) beantragt wurde und zu welche es keine neuen Beantragungen gibt.
- 3. Bei komplett neuen Antragsbegehren Vorgehensweise wie bei digitalem EF (Befunde zum Antragsbegehren zuordnen, aufrufen und neue Gesundheitsstörung anlegen und bearbeiten, ggf. Befundzuordnung korrigieren)
- 4. Bei bestehenden Gesundheitsstörungen können die zugehörigen (vom Vorgutachter zugeordneten) alten Befunde direkt aus der Tabelle "Befunde zur Gesundheitsstörung" aufgerufen werden – als Vergleich. Die neuen Befunde können entweder direkt über den Viewer durchgesehen werden, oder über die Tabelle "Befunde zu Antragsbegehren" aufgerufen werden. Die neuen Befunde müssen dann aktiv über das Menü "Befunde zuordnen" der Gesundheitsstörung zugeordnet werden [→ Zuordnen [von Befunden zu Gesundheitsstörungen\]](#page-34-0) - es erfolgt keine automatische Zuordnung zur Gesundheitsstörung.

Bewertung und Bearbeitung der Gesundheitsstörungen wie bisher.

- 5. Abarbeitung aller Gesundheitsstörungen.
- 6. Prüfung, ob alle Befunde verwendet wurden.
- 7. Abschluss der Stellungnahme wie bei rein digitalem EF

#### <span id="page-48-1"></span>Bei Untersuchung

Bearbeitung erfolgt grundsätzlich wie bei Aktenlagen. Folgende Besonderheiten sind zu beachten.

- Die Dummy-Akte enthält zusätzlich zum Zuleitungs– und Rücksendebogen einen Scanbogen, der später intern zur Zuordnung des gescannten Gutachtens dient. Dieser Bogen muss in der Dummy-Akte belassen werden und sollte nach Abschluss als erstes Blatt auf das erstellte Gutachten gelegt werden. Der spätere Ablageort für das Gutachten wurde bereits angelegt und ist unter Ereignisse sichtbar – der Gutachter muss/soll hiermit nichts weiter tun.

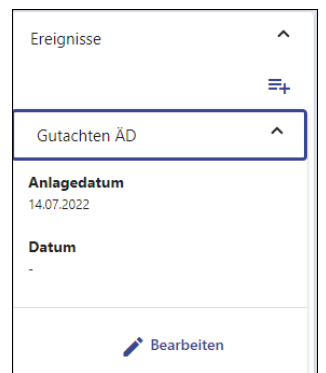

- Der Untersuchungstermin soll im Verfahren direkt eingetragen werden. Hierfür ein Ereignis "Untersuchungstermin extern" über Seitenspalte Ereignisse anlegen und in diesem das Datum eintragen.

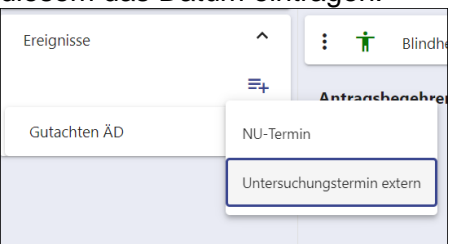

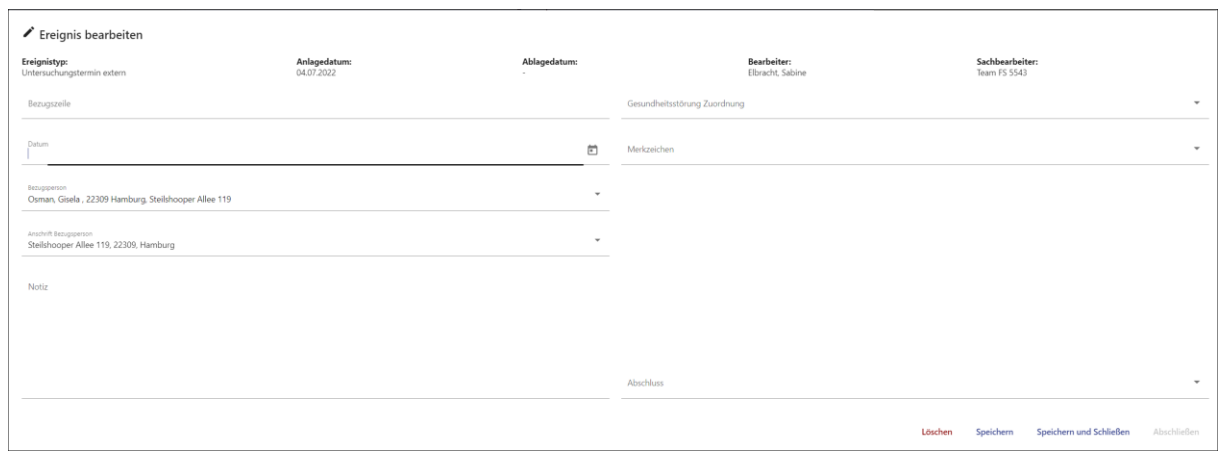

- Am Untersuchungstag ggf. Aufwendungsersatzformulare für den Antragsteller ausfüllen und ihm mitgeben - wie bisher
- Gutachten/Untersuchungsbefund schreiben und ausdrucken und in die Dummyakte legen (zusammen mit dem Sacnbogen für das Gutachten).

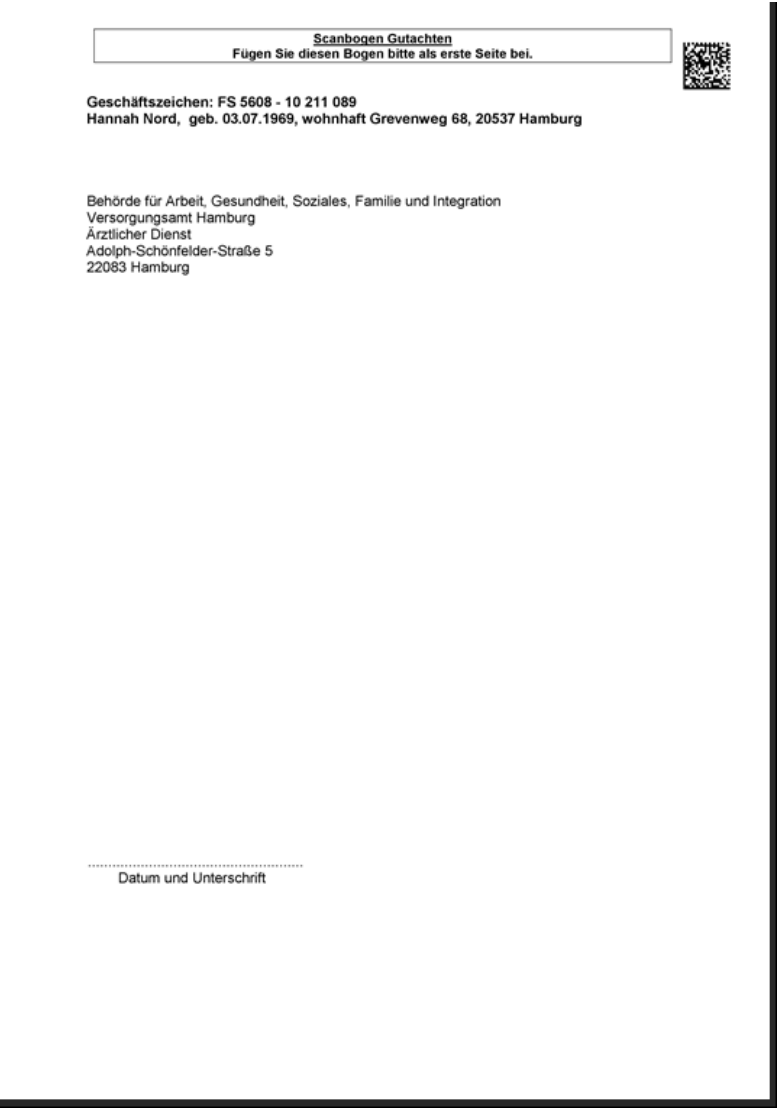

Stellungnahme erstellen wie bei Aktenlage. Leider kann das Gutachten noch keiner Gesundheitsstörung zugeordnet werden, da es noch nicht digital in der Akte vorliegt. Ersatzweise - wie bisher – im Feld Befundblatt auf das Gutachten hinweisen.

> Befundblatt siehe Gutachten Dr. xyz vom 4.7.22

- Arbeitsschritt abschließen und Rücksendung wie bei Aktenlage
- Die Sammelrechnung kann wie bei Aktenlagen abgerufen werden. Aktenlagen und Untersuchungen werden auf zwei getrennten Rechnungen aufgeführt.

#### <span id="page-50-0"></span>Was tun, wenn?

#### <span id="page-50-1"></span>*unleserliche Befunde in der Akte*

Sollten relevante Dokumente der Akte unleserlich sein oder gravierende Scanfehler enthalten, die eine Auswertung unzumutbar/unmöglich machen, muss die Stellungnahme "unbearbeitet" oder "bearbeitet mit neuer Zuteilung" (je nachdem, ob ein Teil der Gesundheitsstörungen bearbeitet werden konnte) abgeschlossen werden. In der Gutachternotiz muss dann vermerkt werden, welche Dokumente nicht auswertbar waren und auf dem Rücksendebogen entsprechend "bearbeitet mit neuer Zuteilung/Aktenaufbereitung" oder "unbearbeitet/Aktenaufbereitung" angekreuzt werden. Außerdem sollen die betroffenen Dokumente mit der Nichtverwertbarkeitsnotiz "nicht verwendbar" markiert werden und in das Notizfeld zu dieser Nichtverwertbarkeitsnotiz "unleserlich" geschrieben werden. Verwaltungsseitig wird dann versucht, das entsprechende Dokument neu zu scannen bzw. neu zu beschaffen und die Akte danach erneut zugeteilt (hierbei wird versucht, die Akte an den gleichen Gutachter erneut zuzuteilen, was aber nicht immer garantiert werden kann.)

#### <span id="page-50-2"></span>*fehlerhafte Aktenvorbereitung (fehlende/falsche Trennung und Klassifizierung)*

Sollten große Dokumente nicht aufgetrennt worden sein (sich also Konvolute aus mehreren Schriftstücken als ein Dokument in der Akte befinden oder Dokumente unter falschen Bezeichnungen abgelegt worden sein (z.B. Befund als Antrag), ist die Funktion der Befundzuordnung zu Gesundheitsstörungen nicht mehr richtig sinnvoll nutzbar. Außerdem besteht die Gefahr, dass Befunde übersehen werden. In solchen Fällen bitte versuchen, eine Stellungnahme zu erstellen (ggf. unter Verzicht auf eine exakte Befundzuordnung, wenn Befunde nicht korrekt als medizinische Dokumente klassifiziert sein sollten). Im Gutachternotizfeld bitte vermerken, welche Dokumente falsch klassifiziert oder nicht aufgetrennt wurden. In gravierenden Fällen ggf. "unbearbeitet" abschließen und bitte zusätzlich das Aktenzeichen an das Funktionspostfach GuV. melden. Auch für die Sachbearbeitung ist das Führen einer digitalen Akte Neuland, so dass Fehler passieren können – andererseits helfen die Meldungen zukünftig Fehler zu vermeiden.

#### <span id="page-50-3"></span>*Dummyakte zu elektron. Auftrag in der Vorgangsliste kommt nicht an*

Anruf oder Mail an die Registratur mit Nennung des Aktenzeichens, zu dem zwar ein elektronischer Auftrag, aber keine Dummyakte vorliegt.

#### <span id="page-50-4"></span>*Es kommt eine Dummyakte an, aber es gibt keinen elektronischen Vorgang in der Vorgangsliste*

Anruf oder Mail an die Registratur mit Nennung des Aktenzeichens, zu dem zwar eine Dummyakte, aber kein elektronischer Auftrag in der Vorgangsliste vorliegt.

#### <span id="page-51-0"></span>*Befangenheit, (zusätzliche) Stellungnahme durch anderen Gutachter erforderlich*

Abschluss mit der Erledigungsart "unbearbeitet mit neuer Zuteilung und ankreuzen des entsprechenden Punktes auf dem Rücksendebogen. Die Akte wird dann von der Registratur einem anderen Gutachter zugeteilt.

#### <span id="page-51-1"></span>*Prüfung der abgeschlossenen Stellungnahme durch internen Arzt erwünscht*

Auf dem Rücksendebogen unter Anmerkungen einen entsprechenden Vermerk machen und die Fragestellung eintragen

#### <span id="page-51-2"></span>*Meldung "nicht zugeordnete Befunde" verhindert den Abschluss*

Prüfen ob es in einer der Tabellen "nicht zugeordnete Befunde" oder "zugeordnet zu Antragsbegehren" noch Dokumente gibt, die mit einem Handsymbol versehen sind und keinen Eintrag in der Spalte "Nichtverwendbarkeit/Notiz" haben [→ [Neue Pflichtfelder und](#page-36-0)  [Warnmeldungen\]](#page-36-0). Diese Dokumente als nicht verwendbar markieren oder einer Gesundheitsstörung zuordnen.

#### <span id="page-51-3"></span>*Meldung "Pflichtfeld – keine Befunde zugeordnet" verhinderten Abschluss*

Prüfen, ob in der betroffenen Gesundheitsstörung das Bemerkungsfeld als Pflichtfeld markiert ist und dort einen Eintrag (z.B. belegt durch Papierakte) machen oder der Gesundheitsstörung einen Befund zuordnen [→ [Neue Pflichtfelder und Warnmeldungen\]](#page-36-0).

## <span id="page-52-0"></span>Ansprechpartner

- .

<span id="page-52-1"></span>Bei technischen Problemen mit dem Zugang Fachliche Leitstelle: [si5fl@soziales.hamburg.de](mailto:si5fl@soziales.hamburg.de)

<span id="page-52-2"></span>Bei Bedienungsproblemen und fachlichen Fragen Funktionspostfach Gutachterverfahren: [si56-guv@soziales.hamburg.de](mailto:si56-guv@soziales.hamburg.de)

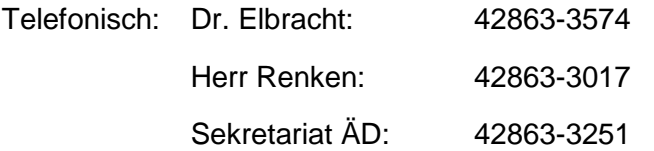

<span id="page-52-3"></span>Für Feedback und Änderungsvorschläge

Funktionspostfach Gutachterverfahren: [si56-guv@soziales.hamburg.de](mailto:si56-guv@soziales.hamburg.de)

<span id="page-52-4"></span>Zur Aktenzuteilung, Sperrzeiten etc. Registratur: [si5112registratur@soziales.hamburg.de](mailto:si5112registratur@soziales.hamburg.de)

# <span id="page-53-0"></span>Anhang:

#### <span id="page-53-1"></span>Dokumentenklassen und ihre Verwendung (Beispiele)

Verwaltungsdokumente (Beispiele für Dokumente, die für den Gutachter relevant sind - es gibt noch viele weitere)

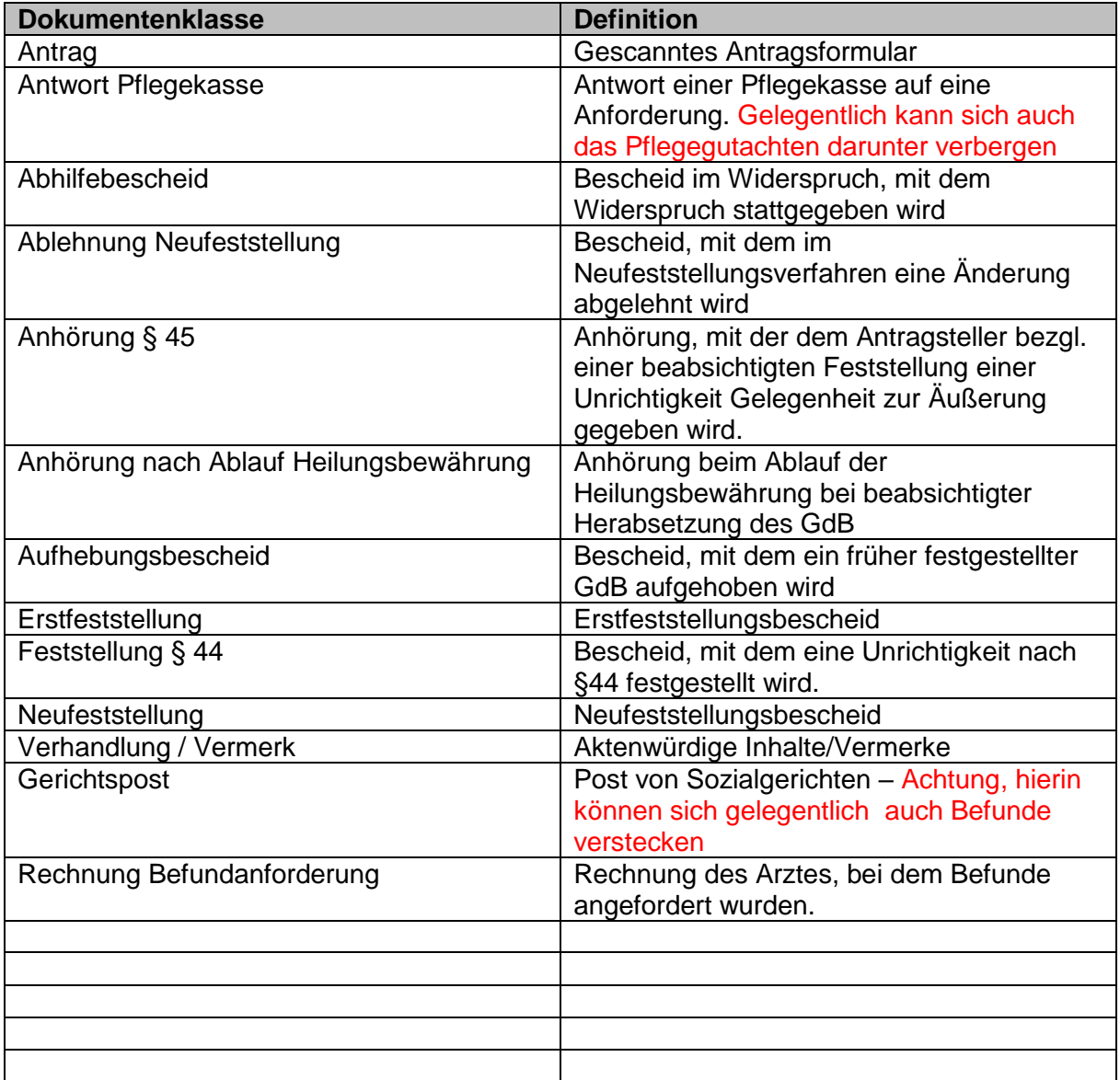

Medizinische Dokumente:

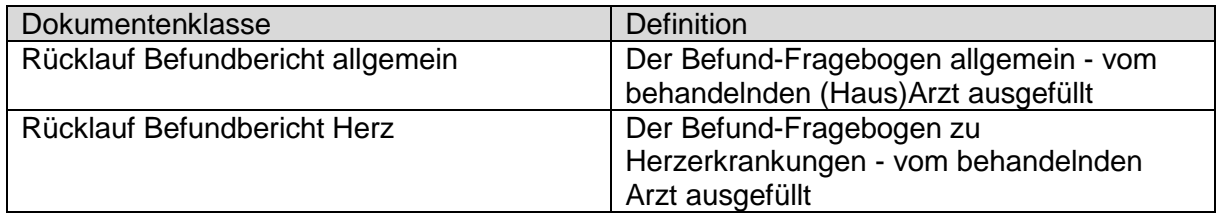

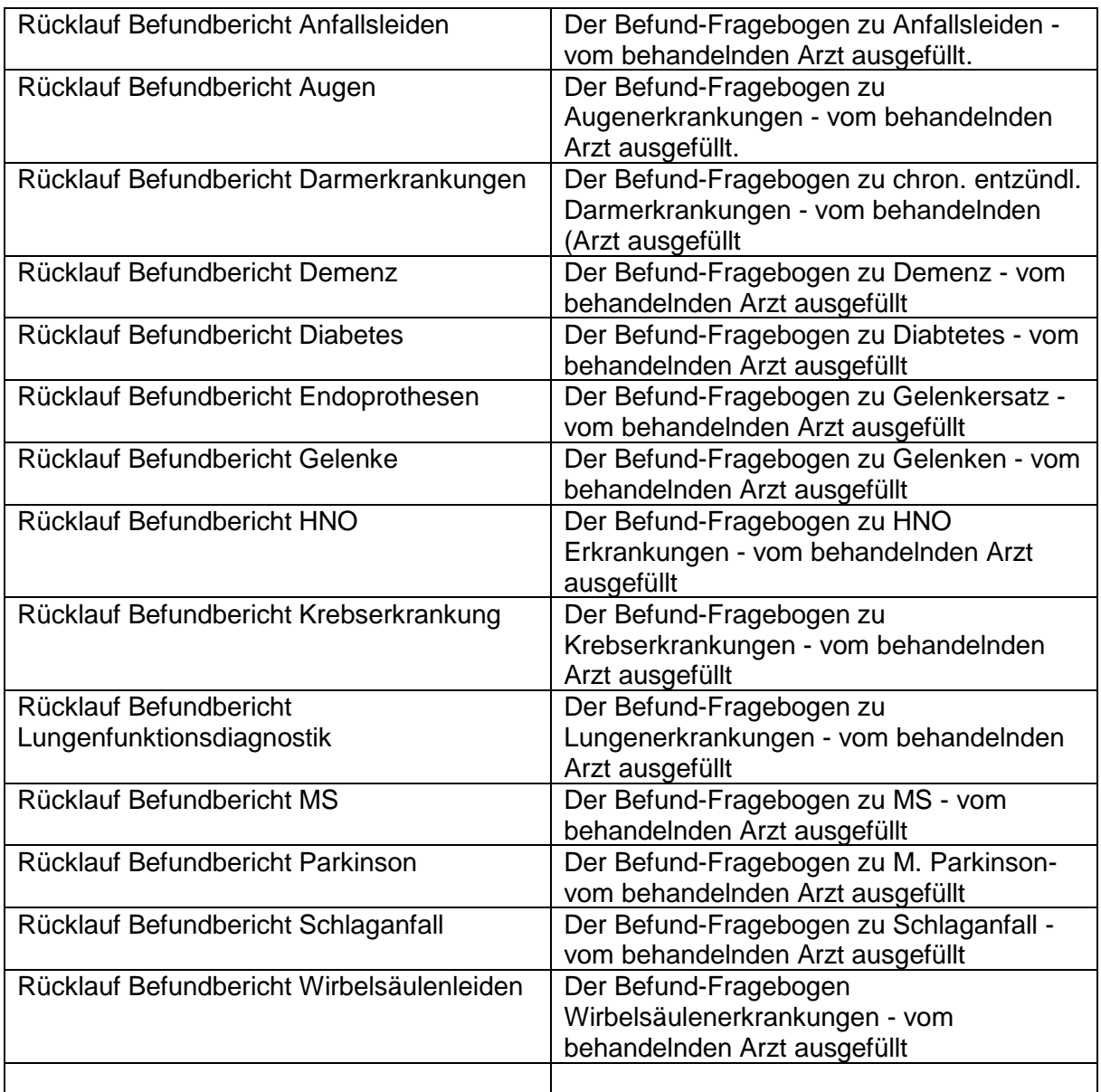

Andere Befund-Dokumente, die z.B. als Anlage zum Antrag oder als Anlage zu einem Barcode Dokument eingehen und abgetrennt werden

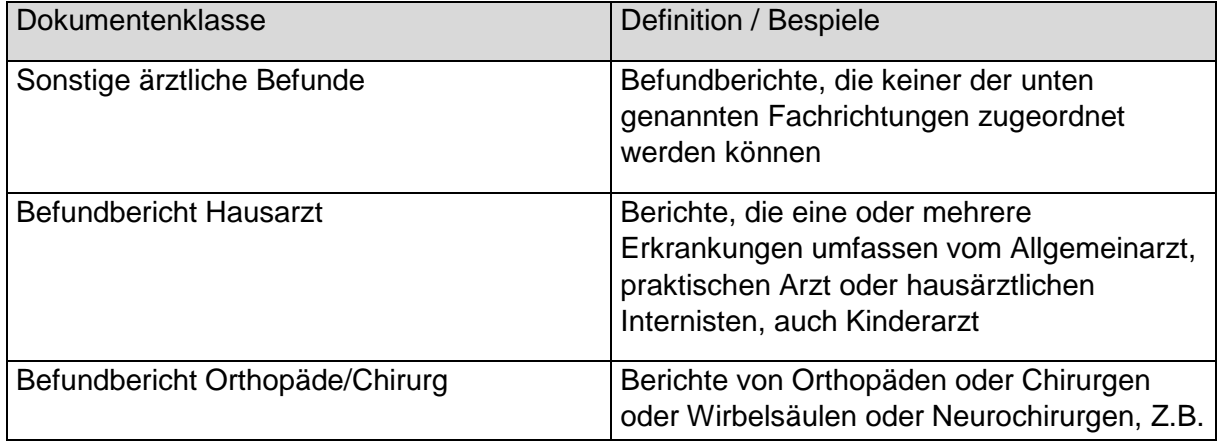

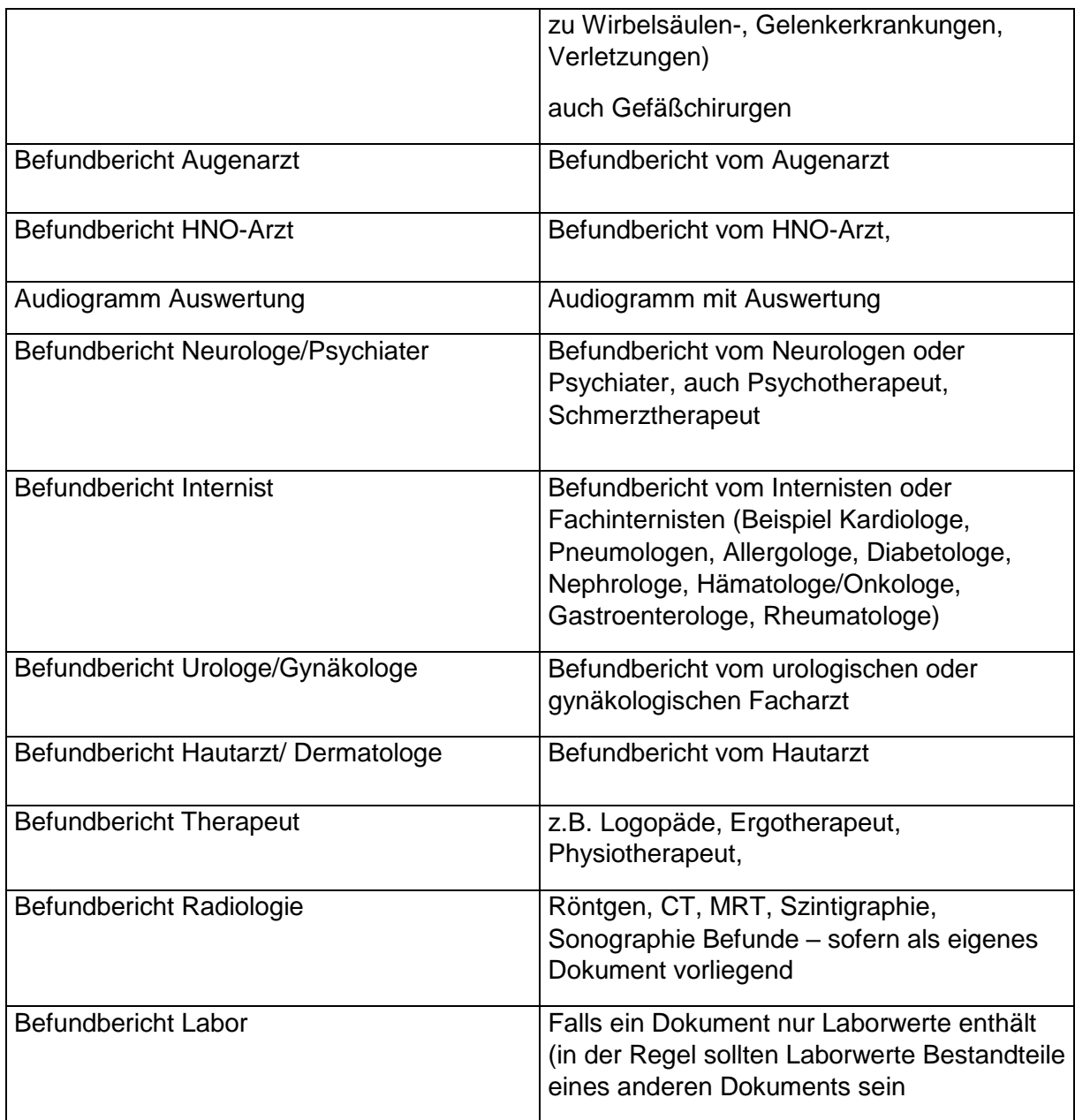

#### Krankenhausberichte

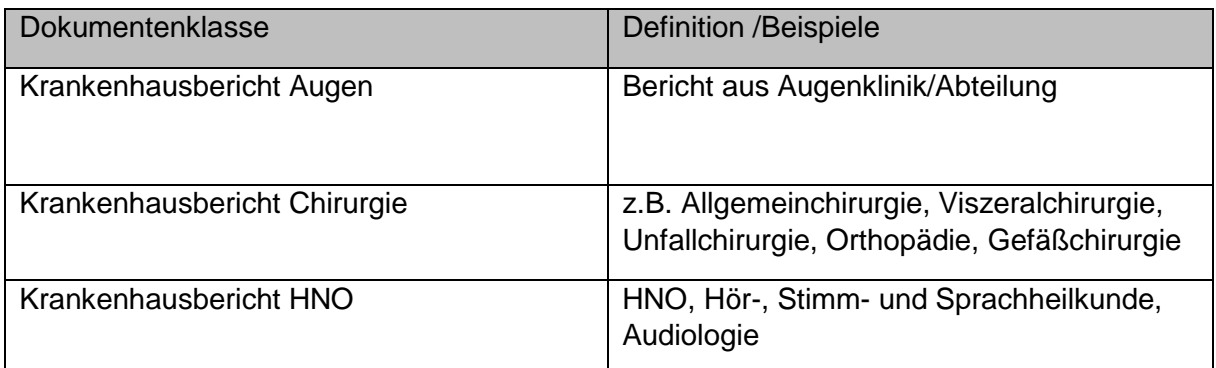

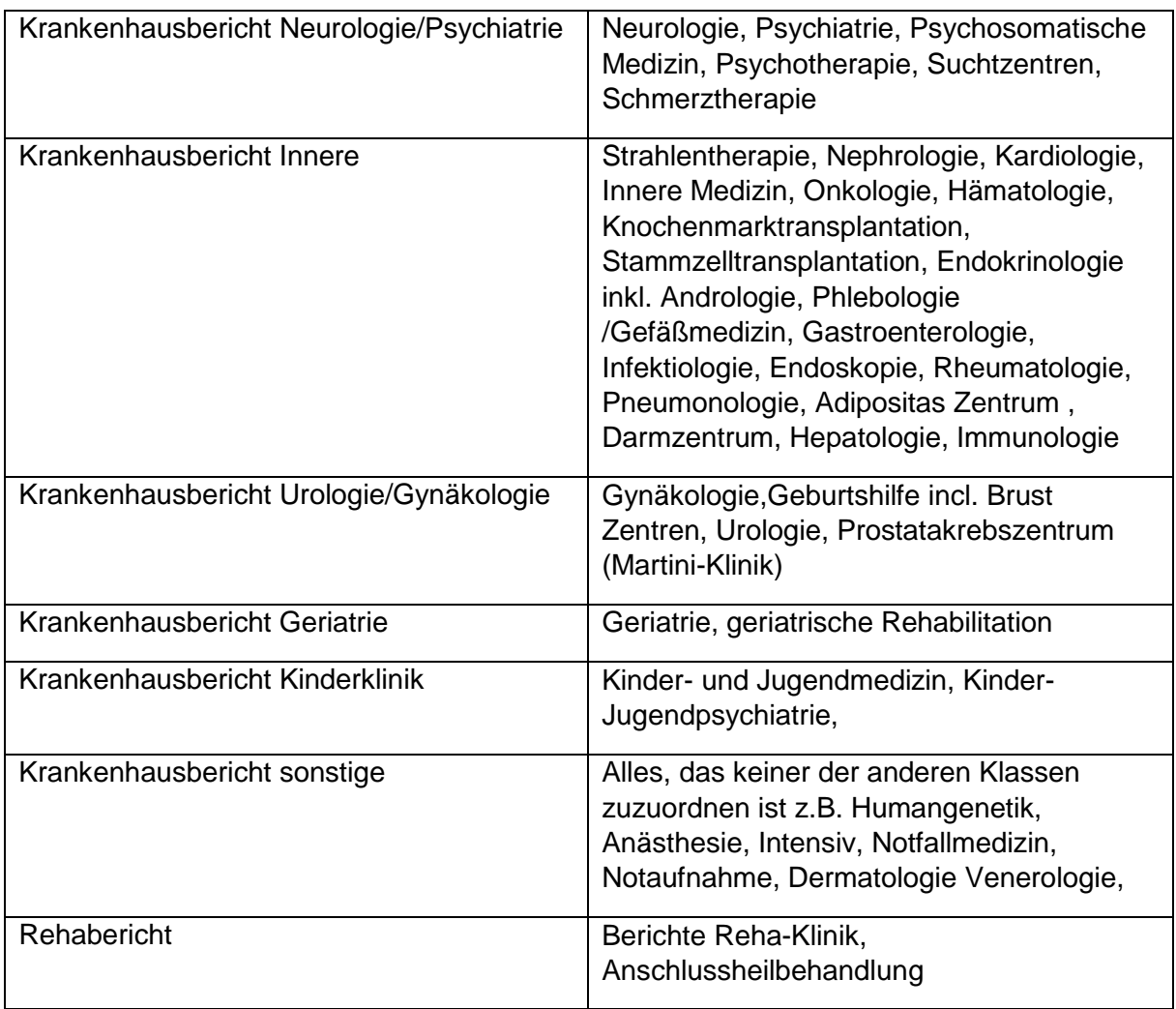

#### Dokumente vom Antragsteller

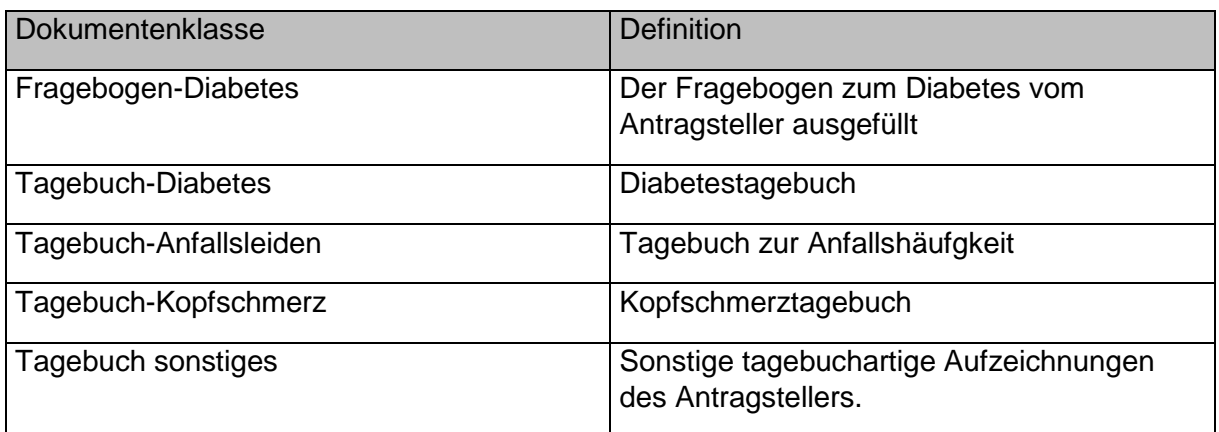

#### **Gutachten**

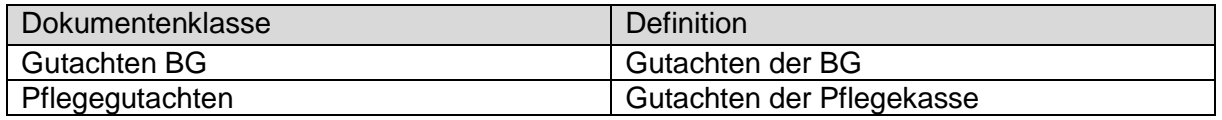

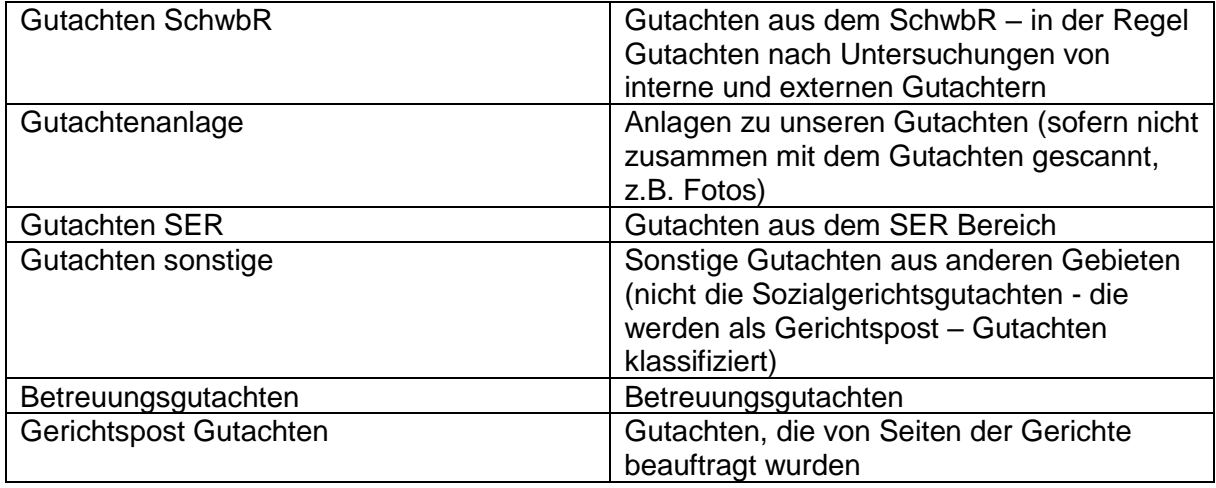